# **CLOVISTEK**

# Clavister Virtual Series Getting Started Guide for VMware

cOS Core version: 12.00.17

Clavister AB Sjögatan 6J SE-89160 Örnsköldsvik SWEDEN

Head office/Sales: +46-(0)660-299200 Customer support: +46-(0)660-297755 www.clavister.com

> Published 2019-04-03 Copyright © 2019 Clavister AB

# **Clavister Virtual Series Getting Started Guide for VMware cOS Core version: 12.00.17**

Published 2019-04-03

Copyright © 2019 Clavister AB

# **Copyright Notice**

This publication, including all photographs, illustrations and software, is protected under international copyright laws, with all rights reserved. Neither this manual, nor any of the material contained herein, may be reproduced without the written consent of Clavister.

# **Disclaimer**

The information in this document is subject to change without notice. Clavister makes no representations or warranties with respect to the contents hereof and specifically disclaims any implied warranties of merchantability or fitness for a particular purpose. Clavister reserves the right to revise this publication and to make changes from time to time in the content hereof without any obligation to notify any person or parties of such revision or changes.

# **Limitations of Liability**

UNDER NO CIRCUMSTANCES SHALL CLAVISTER OR ITS SUPPLIERS BE LIABLE FOR DAMAGES OF ANY CHARACTER (E.G. DAMAGES FOR LOSS OF PROFIT, SOFTWARE RESTORATION, WORK STOPPAGE, LOSS OF SAVED DATA OR ANY OTHER COMMERCIAL DAMAGES OR LOSSES) RESULTING FROM THE APPLICATION OR IMPROPER USE OF THE CLAVISTER PRODUCT OR FAILURE OF THE PRODUCT, EVEN IF CLAVISTER IS INFORMED OF THE POSSIBILITY OF SUCH DAMAGES. FURTHERMORE, CLAVISTER WILL NOT BE LIABLE FOR THIRD-PARTY CLAIMS AGAINST CUSTOMER FOR LOSSES OR DAMAGES. CLAVISTER WILL IN NO EVENT BE LIABLE FOR ANY DAMAGES IN EXCESS OF THE AMOUNT CLAVISTER RECEIVED FROM THE END-USER FOR THE PRODUCT.

# **Table of Contents**

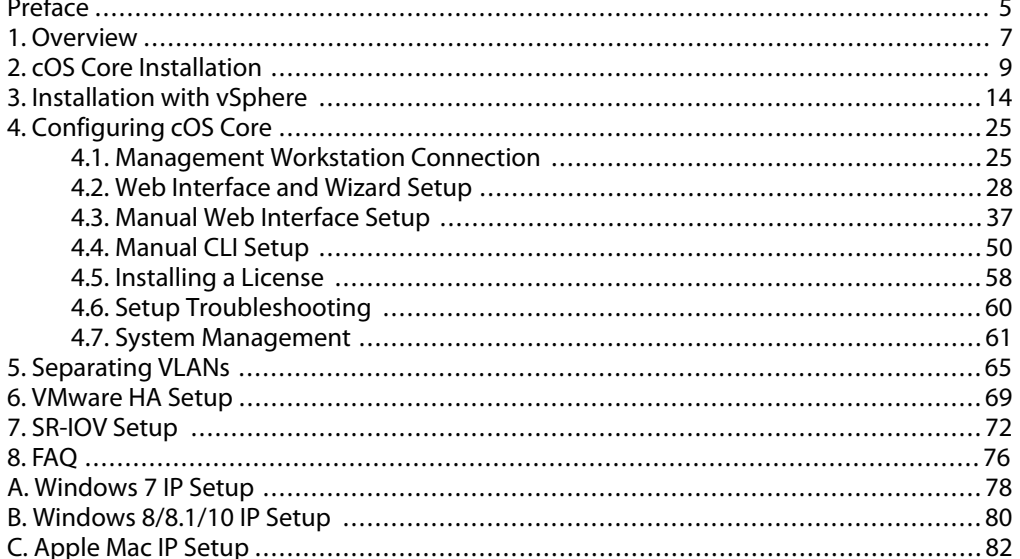

# **List of Figures**

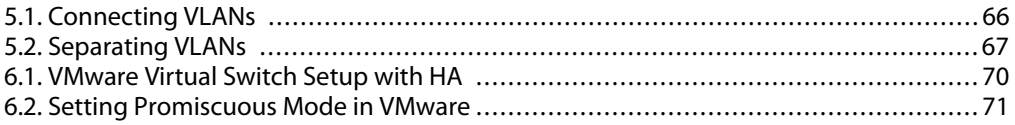

# <span id="page-4-0"></span>**Preface**

# **Target Audience**

The target audience for this guide is the administrator who wants to run the cOS Core network operating system under a VMware hypervisor. The guide takes the user from the installation of cOS Core through to startup of the software, including network connections and initial cOS Core configuration.

# **Text Structure**

The text is divided into chapters and subsections. Numbered subsections are shown in the table of contents at the beginning of the document.

# **Text links**

Where a "See section" link is provided in the main text, this can be clicked on to take the reader directly to that reference. For example, see *[Section 4.6, "Setup Troubleshooting "](#page-59-0)*.

#### **Web links**

Web links included in the document are clickable. For example, *<http://www.clavister.com>*.

#### **Notes to the main text**

Special sections of text which the reader should pay special attention to are indicated by icons on the left hand side of the page followed by a short paragraph in italicized text. There are the following types of such sections:

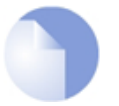

#### *Note*

*This indicates some piece of information that is an addition to the preceding text. It may concern something that is being emphasized or something that is not obvious or explicitly stated in the preceding text.*

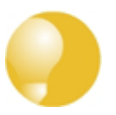

#### *Tip*

*This indicates a piece of non-critical information that is useful to know in certain situations but is not essential reading.*

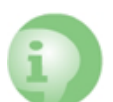

# *Caution*

*This indicates where the reader should be careful with their actions as an undesirable situation may result if care is not exercised.*

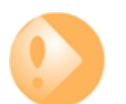

# *Important*

*This is an essential point that the reader should read and understand.*

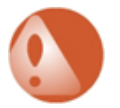

# *Warning*

*This is essential reading for the user as they should be aware that a serious situation may result if certain actions are taken or not taken.*

### **Trademarks**

Certain names in this publication are the trademarks of their respective owners.

*cOS Core* is the trademark of Clavister AB.

*Windows*, *Windows XP*, *Windows Vista* and *Windows 7* are either registered trademarks or trademarks of Microsoft Corporation in the United States and/or other countries.

*Apple*, *Mac* and *Mac OS* are trademarks of Apple Inc. registered in the United States and/or other countries.

*VMware* is the registered trademark of VMware, Inc. in the United States and/or other countries.

# <span id="page-6-0"></span>**Chapter 1: Overview**

#### **cOS Core with VMware**

By using the VMware product suite, it is possible to have a single computer running multiple, virtual Clavister Next Generation Firewalls with each virtual firewall running a separate copy of cOS Core. This technique is referred to as *virtualization* and each virtual Clavister Next Generation Firewall can be said to be running under a *VMware host* in its own *virtual machine*. This is the basis for the Clavister *Virtual Series* of products, which also includes cOS Core running in the KVM and Hyper-V virtual environments.

Not only can cOS Core run in its own virtual machine under VMware, the management workstation that is used to administer cOS Core can also run under the same VMware installation. This workstation might be running InControl, the Web Interface or a CLI console through a secure shell client.

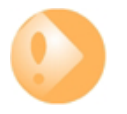

# *Important: A virtual host should run only cOS Core as a guest*

*To provide maximum security, the virtual host should be running cOS Core as the only guest. This defends against security attacks against vulnerable hardware, where local data in a processor might be read by other software sharing the same processor. The attacks known as "Spectre" and "Meltdown" are examples of this.*

#### **Supported VMware Servers**

cOS Core can run under the following VMware products for x86 hardware:

- VMware Server (the "classic" server).
- VMware ESXi Server.

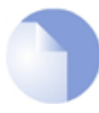

#### *Note: From cOS Core 11.00, only ESXi 4.1 or later is available*

*Beginning with cOS Core version 11.00, only the files for VMware ESXi version 4.1 and later are available for download. However, 11.00 versions and later can run under VMware Server or ESXi 3.5 by upgrading an earlier cOS Core distribution for these VMware platforms.*

The cOS Core installation files for these servers can be downloaded from the Clavister website *<https://www.clavister.com>*. These files are also available for download from the VMware virtual appliance web page at *<http://www.vmware.com/appliances>*.

#### **Referencing VMware Documentation**

This guide describes the steps involved when installing cOS Core with VMware on x86 hardware as well as covering many of the issues that may be encountered with cOS Core running in a VMware virtual environment.

The guide tries to deal specifically with the subject of cOS Core running under VMware and unless relevant, does not detail the installation of VMware itself or issues which are related only to VMware. Pure VMware subjects are best explained by VMware's own, comprehensive product documentation which can be found at *<http://www.vmware.com>*.

# <span id="page-8-0"></span>**Chapter 2: cOS Core Installation**

As described in *C[hapter 1, Overview](#page-6-0)*, the cOS Core installation package for VMware can be downloaded from the Clavister *Customer Web* or from the VMware virtual appliance web page. The package contains a predefined cOS Core virtual machine image file which is imported into VMware to create the virtual firewall.

#### **Memory Requirements**

All cOS Core VMware image files supplied by Clavister have a predefined memory allocation of 256 Mbytes. This is the minimum amount of memory required for cOS Core to run and it should never be reduced. This default allocation may need to be increased depending on the cOS Core license purchased and the number of connections/tunnels that will be open simultaneously. The highest memory allocation for cOS Core is 4096 Mbytes. Anything above this will not be used.

If the allocated memory is insufficient during operation, cOS Core will output console messages indicating this while trying to reduce the number of open connections/tunnels. Eventually, cOS Core will enter *safe mode* where only management access is possible.

# **cOS Core Installation with the VMware Server**

The steps for cOS Core installation with the "classic" server and ESXi 3.5 are as follows:

- 1. Unzip the Clavister distribution packet. Note that this package is only available for cOS Core versions **before** 11.00.
- 2. In VMware, go to **File > Open** and open the file *cOS-Core.vmx* from the unzipped packet.
- 3. Start the virtual machine.

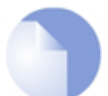

# *Note: From cOS Core 11.00, only ESXi 4.1 or later is available*

*Beginning with cOS Core version 11.00, only the files for VMware ESXi version 4.1 and later are available for download. However, 11.00 versions and later can run under VMware Server or ESXi 3.5 by upgrading an earlier cOS Core distribution for these VMware platforms.*

# **cOS Core Installation with the ESXi Server**

The steps for cOS Core installation with the ESXi server are as follows:

- 1. Unzip the Clavister distribution packet. This will provide an *.ovf* file.
- 2. In the vSphere infrastructure client, go to **File > Deploy OVF Template...**.
- 3. Import the *.ovf* file and complete the setup wizard with the appropriate settings. The virtual interfaces selected will be matched with the default interfaces defined in cOS Core. Extra virtual interfaces can be added later and can be used if the license allows them.
- 4. After the wizard completes, power on the ESXi virtual machine.

For a detailed step by step description of installation with a vSphere client, see *Chapter [3,](#page-13-0) [Installation with vSphere](#page-13-0)*.

#### **The VMware Console**

When cOS Core starts, VMware will display a console which represents the console that is normally directly connected to the local console port of a physical Clavister Next Generation Firewall.

This console displays output from cOS Core exactly as it would be displayed with a non-virtual Clavister Next Generation Firewall. It will show the initial startup sequence output and this can be interrupted, if required, by key presses to enter the boot menu. After startup, the VMware console can be used to issue CLI commands to configure cOS Core further.

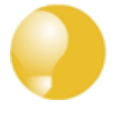

#### *Changing focus to the VMware console*

*VMware will keep focus in the console window after clicking it. Use the key combination Ctrl-Alt to release focus.*

# **The Default Virtual Ethernet Interfaces**

The standard cOS Core installation provides a number of virtual Ethernet interfaces. These act like E1000 NICs and can be connected to a physical Ethernet interface using the VMware *Bridged* option or to another virtual machine in the same host with the *Custom* option.

cOS Core assigns the following default names to the virtual interfaces:

- Interface names: *Ifn*. For example, the first interface is*If1*.
- IP address objects: *Ifn\_ip*. For example, the first address object is *If1\_ip*.
- Netmask IP objects: *Ifn\_net*. For example, the first netmask is *If1\_net*.

#### **Connecting to the Virtual Clavister Next Generation Firewall**

The first virtual Ethernet interface, *If1*, will be assigned the IP address *192.168.1.1* by cOS Core. This is the default cOS Core management interface and connection to it can be done from a web browser (using the cOS Core Web Interface) or SSH client (using the cOS Core CLI) just as it is done with a non-VMware installation.

# **Virtualization of the Management Workstation**

The workstation running the web browser or SSH client can be located in different places:

#### • **A virtual workstation running under the same VMware host.**

In this case, there are two options depending on the version of VMware:

#### i. **For VMware Server:**

The VMware *Custom* (not bridged) option can be used to connect the virtual Ethernet interface with a virtual Ethernet interface on the virtual workstation.

#### ii. **For ESXi:**

The virtual interface of cOS Core and the virtual interface of the management workstation should be connected to same port group on a virtual switch.

The virtual workstation might be, for example, a Windows XP installation as shown below. For this option to function, VMware must be configured so that the virtual Ethernet interface on both cOS Core and the workstation are on the same virtual network.

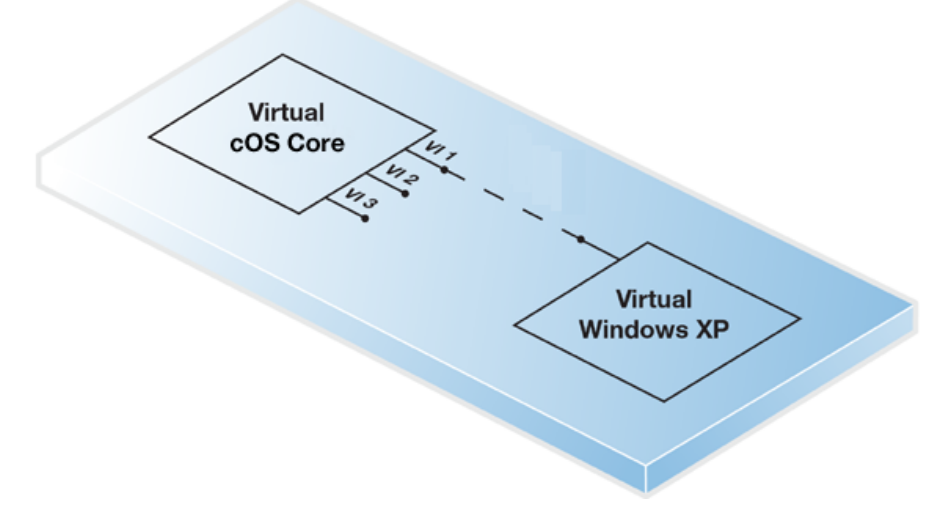

#### • **A physically separate workstation computer.**

In this case, VMware's *Bridged* mode should be used to connect the virtual Ethernet interface to a physical interface. Physical connection is then made between the physical interface and an interface on a physically separate workstation computer.

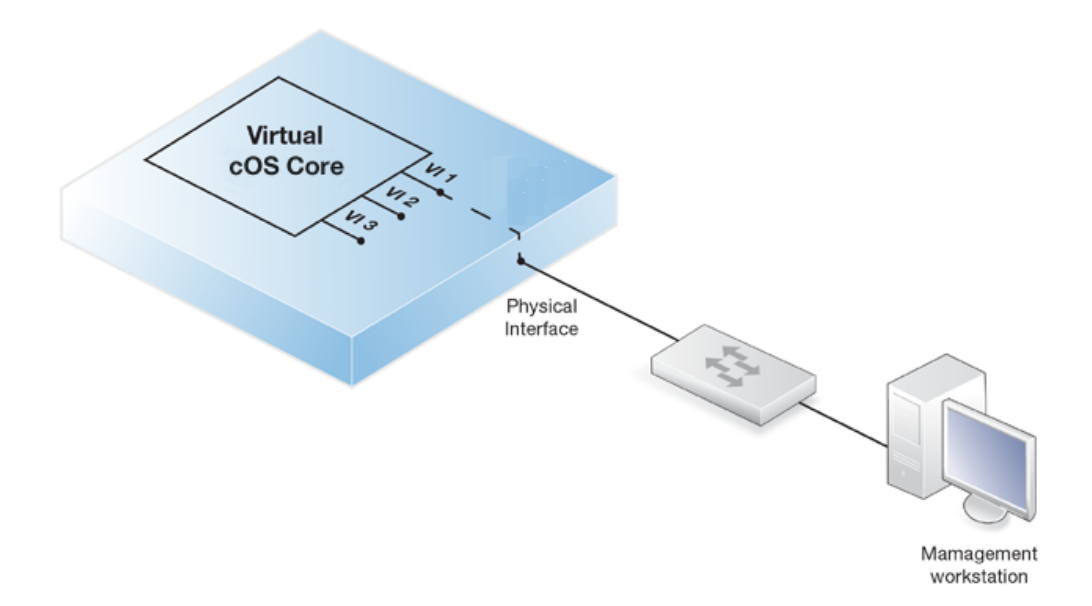

In both the above cases, the real or virtual workstation PC needs its connecting Ethernet interface configured with an IP address on the same network as the cOS Core interface. Once this is done, the management workstation and the Clavister Next Generation Firewall can communicate and initial cOS Core setup can then be performed in exactly the same way as a non-virtual firewall. This is described next in *[Chapter 4, Configuring cOS Core](#page-24-0)*.

#### **Setup with Multiple Virtual Clavister Next Generation Firewalls**

When there are multiple virtual machines running cOS Core under one VMware host, the IP address of the management virtual Ethernet interface must be different for the different virtual machines if administration is to be done through the Web Interface or SSL client.

The recommended way to change the management interface IP address is to use the cOS Core console which is displayed by VMware after cOS Core starts. The CLI commands to do this are as follows:

1. Set the IP address of the default management interface *If1\_ip*. In this example, it will be set to *10.0.0.1*:

```
Device:/> set Address IP4Address
            InterfaceAddresses/If1_ip
            Address=10.0.0.1
```
2. Now set the network of the interface. This object has the name *If1\_net*.

```
Device:/> set Address IP4Address
            InterfaceAddresses/If1_net
            Address=10.0.0.0/24
```
3. As a check, the current management rule for HTTP access can be displayed:

```
Device:/> show RemoteManagement RemoteMgmtHTTP
```
These steps should then be followed by an *activate* and then a *commit* command to deploy the changes.

These same steps could be performed through the Web Interface but as soon as the changes are committed, the administrator has 30 seconds to log back in to cOS Core before the changes are undone and cOS Core reverts to the previous configuration.

# <span id="page-13-0"></span>**Chapter 3: Installation with vSphere**

This section describes the step by step installation of a cOS Core virtual machine using the vSphere client. It includes details of customer registration and license installation. Version 5.1 of vSphere is used throughout. The steps are organized into the following stages:

#### *A. Register and Download cOS Core*

#### *B. Create a cOS Core Virtual Machine*

#### *C. Configure cOS Core for Management Access*

#### *D. Register a License and Bind it to cOS Core*

The setup steps assume that the administrator is logging in for the first time to the Clavister website and that they have been given a cOS Core license number by their Clavister reseller.

The steps in this section relate to vSphere but the principles of license registration will be similar if using other VMware client products. A more general overview of license installation is given in *[Section 4.5, "Installing a License"](#page-57-0)*.

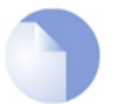

### *Note: Another section covers cOS Core configuration in detail*

*A more detailed description of initial cOS Core configuration after creation of a virtual machine can be found in C[hapter 4, Configuring cOS Core](#page-24-0). This current vSphere related section covers only the basic steps that are required for cOS Core Internet and management access.*

#### *A. Register and Download cOS Core*

1. Open a web browser, go to *<https://www.clavister.com>* and select the **Login** link at the top of the page.

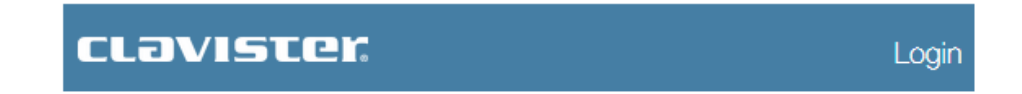

2. The *MyClavister* login page is presented. If you are already registered, log in and skip to step **8**. If you are a new customer accessing *MyClavister* for the first time, click the **Create Account** link.

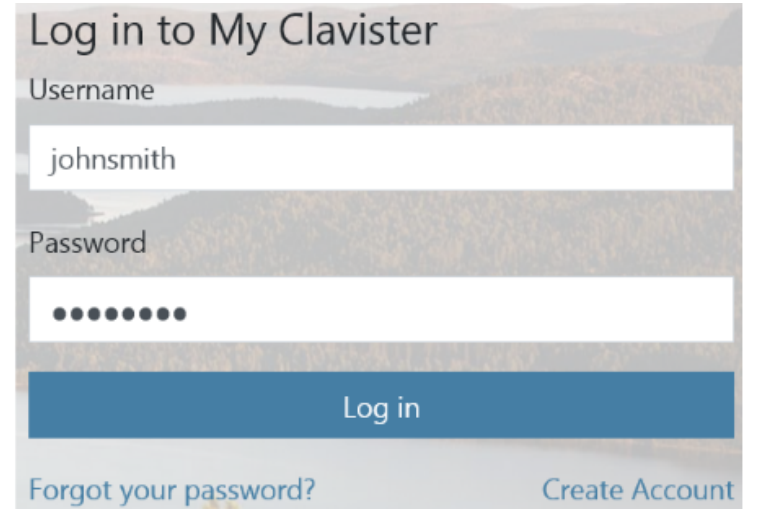

3. The registration page is now presented. The required information should be filled in. In the example below, a user called *John Smith* is registering.

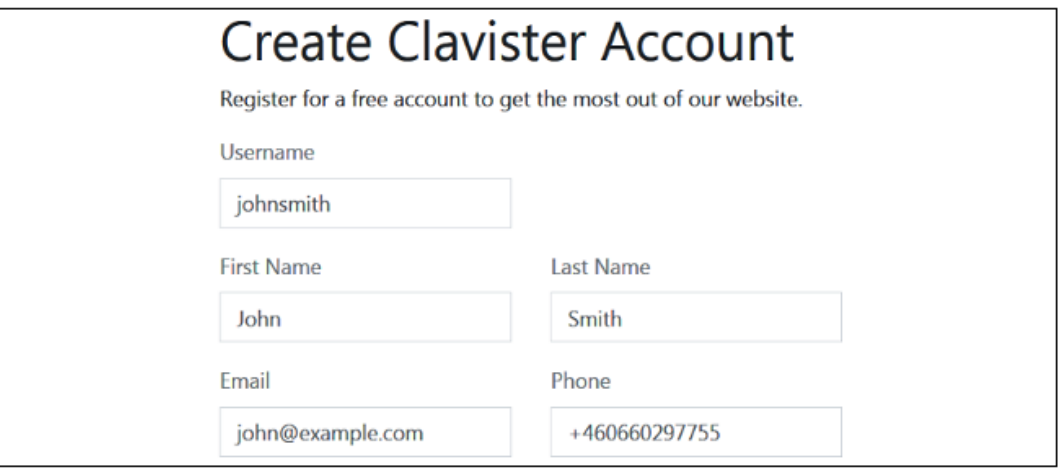

4. When the registration is accepted, an email is sent to the email address given so that the registration can be confirmed.

Your account has successfully been created, but before you can login you must first verify your email address. An email has been sent to you with further instructions on how to complete the registration.

5. Below is an example of the heading in the email that would be received.

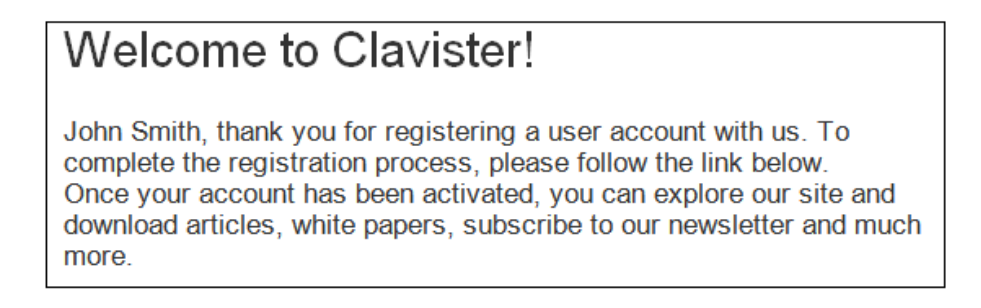

6. The confirmation link in the email leads back to the Clavister website to show that confirmation has been successful and logging in is now possible.

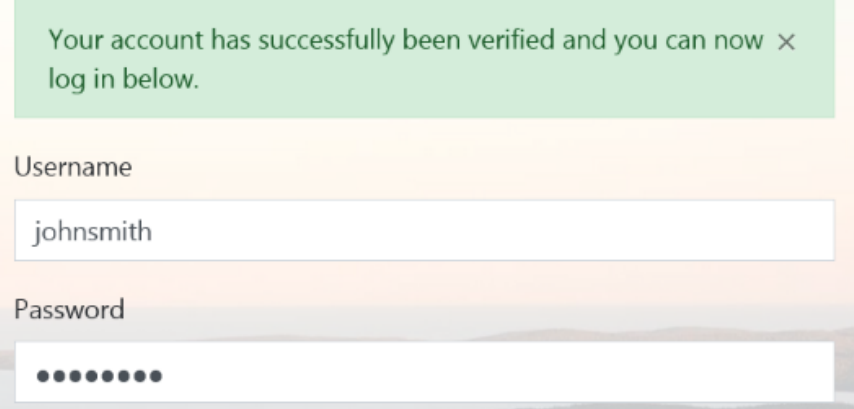

7. After logging in, the customer name is displayed with links for changing settings and logging out.

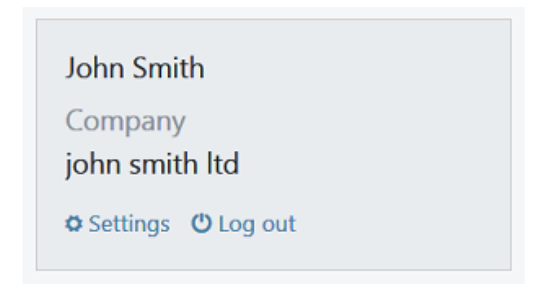

8. To download cOS Core for VMware, select *Downloads* and then *cOS Core*.

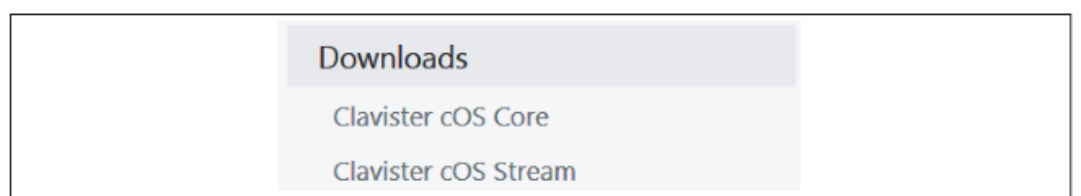

9. Press the *Download* button next to the desired product and version number to get a list in a popup window of all the different distributions available for that version. The button for the latest version is always at the top.

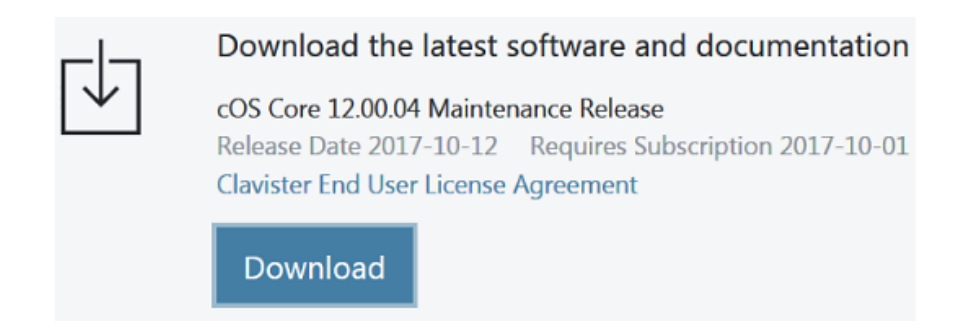

10. Select and download the ZIP file containing the cOS Core distribution to the local disk. Note that sometimes the *Base* distribution may not be available for a minor bug-fix revision (for example, version 12.00.05) so the latest *Base* distribution (for example, version 12.00.00) must be installed first and then the single upgrade distribution applied to get to the desired version.

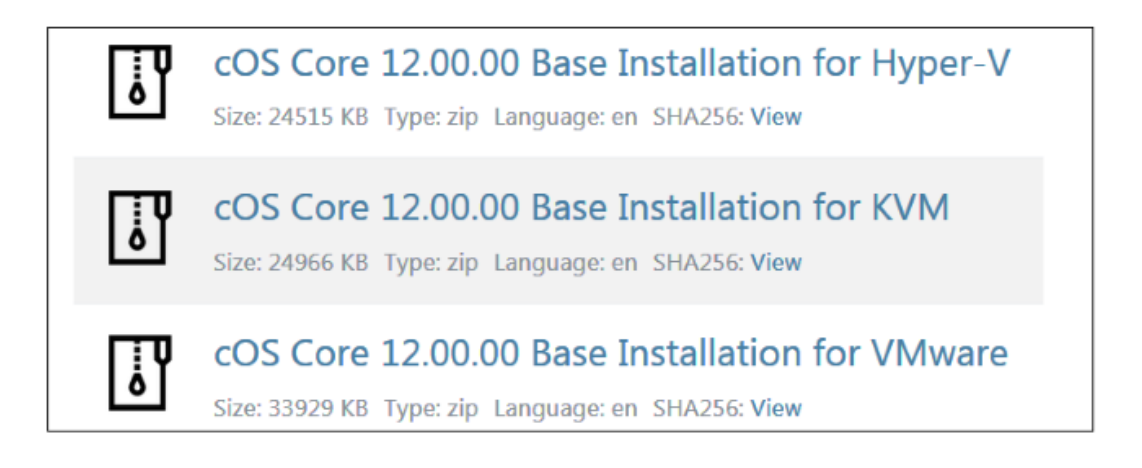

# *B. Create a cOS Core Virtual Machine*

1. Unzip the downloaded file. From cOS Core version 11.00 onwards, only a folder of files for ESXi 4.1 and later are provided. However, earlier versions running under VMware Server and ESXi 3.5 can be upgraded to cOS Core version 11.00 or later.

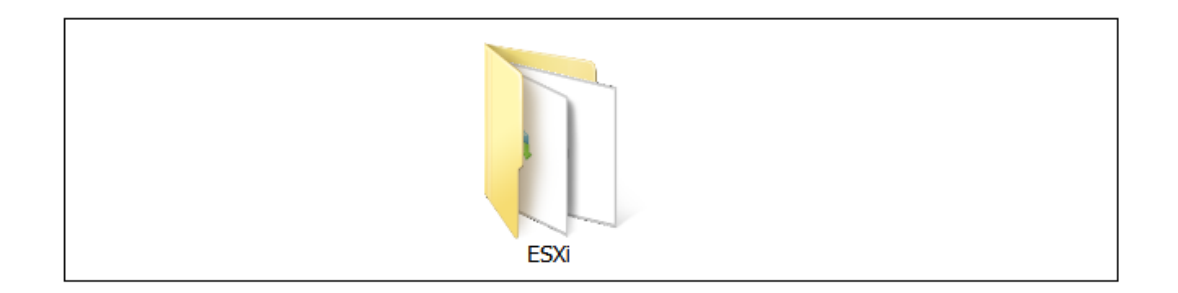

2. Inside the ESXi folder is a set of files for installing cOS Core. In this case, only the *.OVF* file will be used. This will allow the direct creation of a virtual machine running cOS Core.

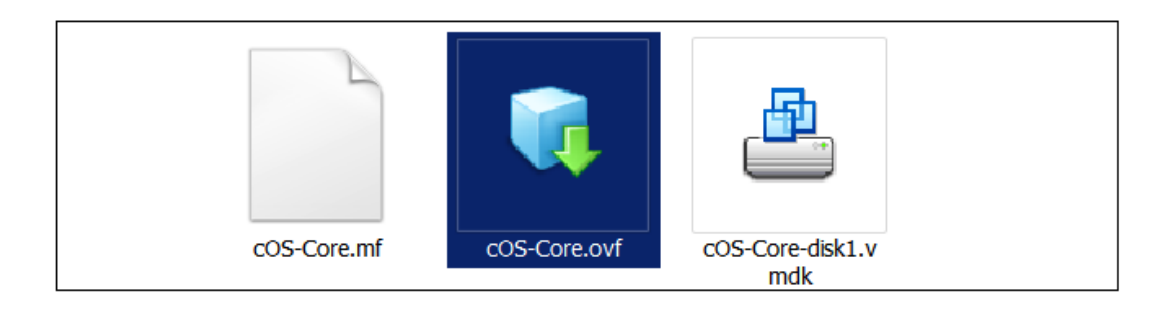

3. Open the *vSphere* client and select **File > Deploy OVF Template...**

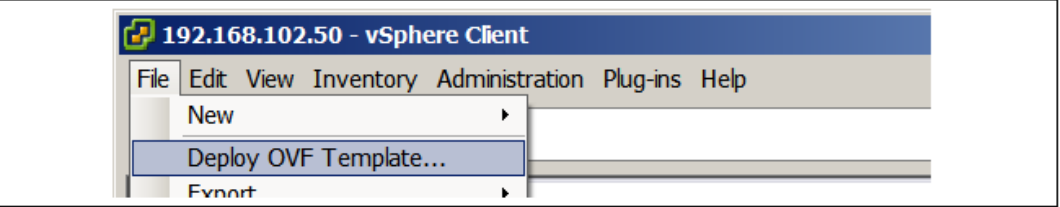

4. A vSphere wizard will start that allows the unzipped *OVF* file to be selected. Press **Next** at each step as the default settings will be used. The final wizard step will show the summarized settings. Press **Finish** to close the wizard and create the virtual machine.

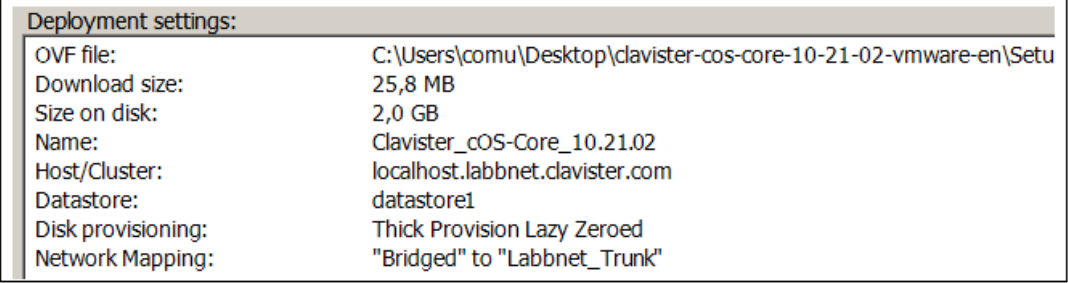

5. In vSphere, press the inventory button to see all the available virtual machines. The new cOS

Core virtual machine will be listed.

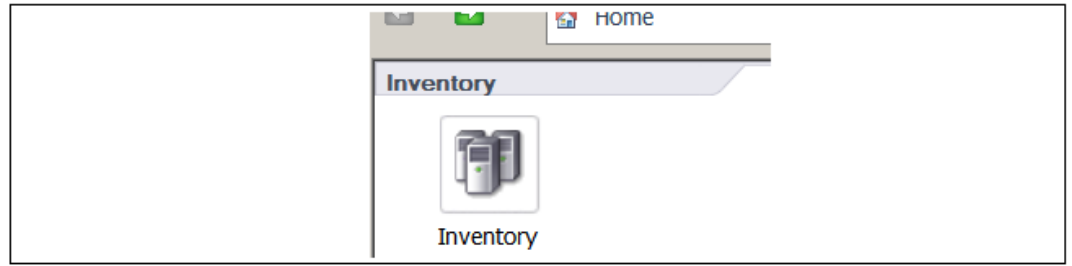

6. Right click on the new virtual machine and select **Edit Settings**

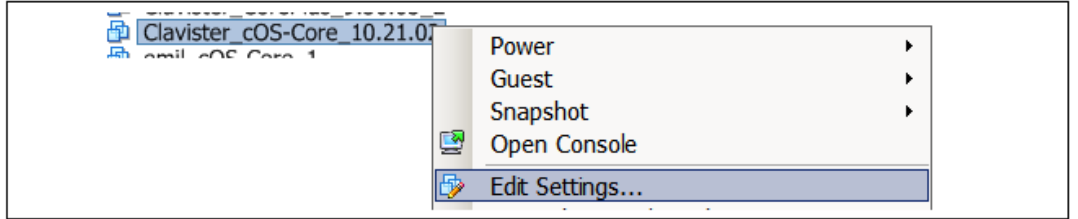

7. The settings will show the current memory allocated to the virtual machine and the three virtual Ethernet interfaces that cOS Core will use. These virtual interfaces should each be assigned to a real Ethernet network adapter. In cOS Core they will be have the default logical names **If1**, **If2** and **If3**. The first interface, **If1**, is always the default interface for management connection.

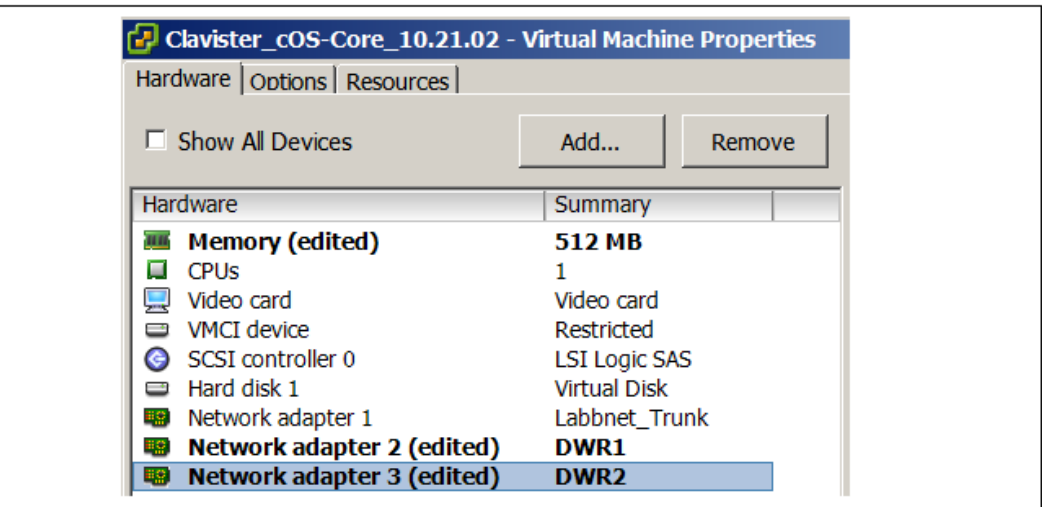

8. Now, power on this new virtual machine and cOS Core will start up. Without an installed license, cOS Core will be in demo mode and will have functionality for 2 hours. After that time, it will enter *lockdown mode* and only management access will be possible.

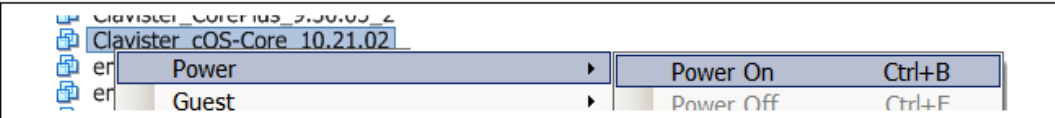

9. Switch to the **Console** tab to see the cOS Core console. If this was an actual Clavister hardware product, the console would be directly connected to a port on the hardware box. It allows the administrator to issue any CLI command and can be used to configure cOS Core.

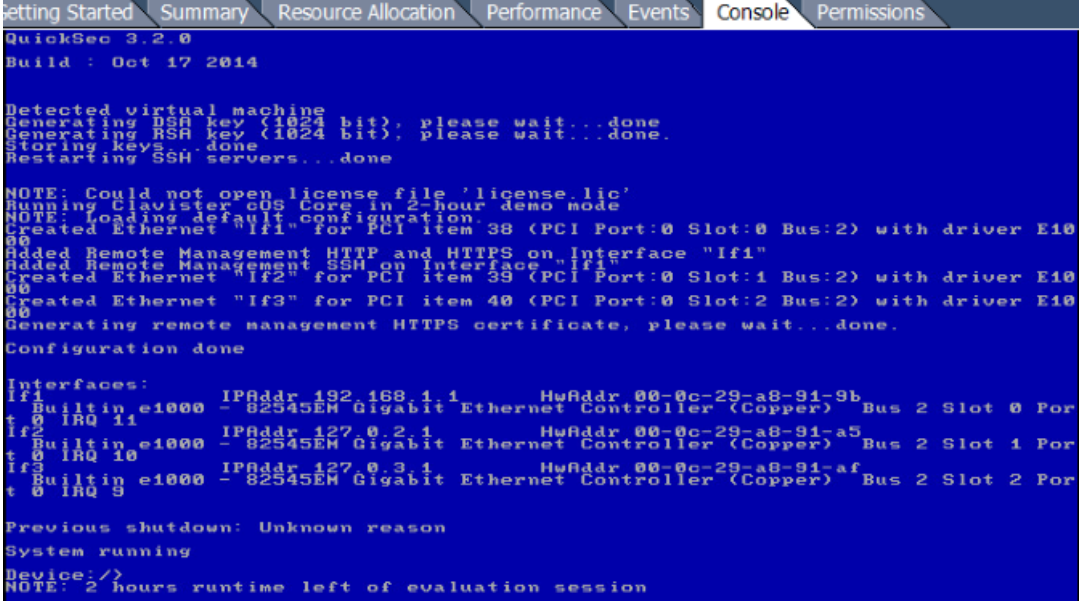

#### *C. Configure cOS Core for Management Access*

- 1. cOS Core can now be configured using the CLI for public Internet access and to allow management access via the **If1** interface. The CLI steps are as follows:
	- i. The cOS Core *address book* is automatically filled with address objects for the IPv4 address and network of all the Ethernet interfaces. Assign the IPv4 address of the **If1** interface. This will be used for remote management:

Device:/> **set Address IP4Address InterfaceAddresses/If1\_ip Address=203.0.113.10**

Next, assign the IPv4 network for the **If1** interface:

```
Device:/> set Address IP4Address
            InterfaceAddresses/If1_net
            Address=203.0.113.0/24
```
ii. An *all-nets* default route needs to be added to the *main* routing table which includes the gateway address of a router for public Internet access. Unless there is a narrower route that matches for traffic, this route will be used. To add the route, the CLI context needs to be changed to be the *main* routing table:

Device:/> **cc RoutingTable main**

The command prompt will change to show that the current context is the *main* routing table:

Device:/main>

Now, routes can be added to the *main* table. Assuming that the *If1* interface is connected to a router with the IPv4 address *203.0.113.1* then a default route is added with the following CLI:

Device:/main> **add Route Interface=If1 Network=all-nets Gateway=203.0.113.1**

iii. Next, restore the CLI context to the default:

Device:/> **cc**

iv. For management access, the *RemoteManagement* object needs to be changed so it allows the source IP to connect. This could be a specific IPv4 address or network but here it is set to *all-nets* so any source IP will be acceptable:

Device:/> **set RemoteManagement HTTP\_If1 Network=all-nets**

Normally, an *IP Rule* configuration object should be created for any data traffic to be allowed to flow to or from cOS Core but management access does not require a separate rule.

v. The cOS Core configuration changes now needs to be activated:

Device:/> **activate**

Following activation, the changes must be committed permanently within 30 seconds otherwise the configuration will revert back to the original configuration and the changes will be lost. This is a check by cOS Core that the administrator has not been locked out by the changes:

Device:/> **commit**

6. Finally, open a web browser and surf to the IP address of the **If1** interface. The cOS Core login dialog should appear and the default administrator credentials of username *admin* with password *admin* can be used to log in. By default, only the *HTTPS* protocol can be used so the connection will be encrypted. With *HTTPS*, cOS Core will send a self-signed certificate and the browser will prompt for that certificate to be accepted.

Ít is possible to enable unencrypted HTTP for the management connection but this is not recommended.

When connecting through the Web Interface for the first time, the *cOS Core Setup Wizard* will automatically try to start as a browser popup window. Browser popups may be disallowed so the browser will ask if the wizard popup should be allowed. For this section, the wizard is not used and its popup window can be dismissed. Using the wizard is described in *[Section 4.2, "Web Interface and Wizard Setup"](#page-27-0)*.

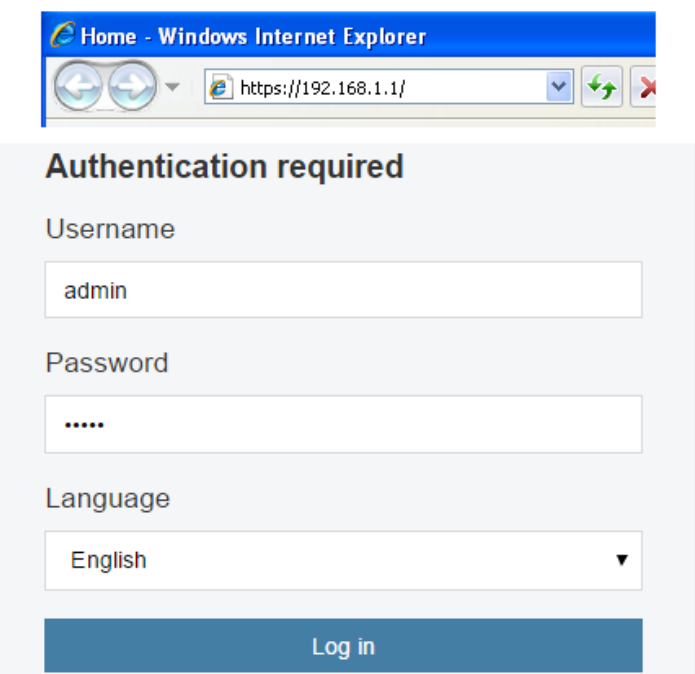

# *D. Register a License and Bind it to cOS Core*

1. A cOS Core license for VMware must be associated with a MAC address on the virtual machine. To get a MAC address, open the cOS Core Web Interface and go to **Status > Run-time Information > Interfaces** and make a note of the MAC address for the **If1** interface.

Alternatively, the following CLI command can be used to obtain the MAC address:

Device:/> **ifstat If1**

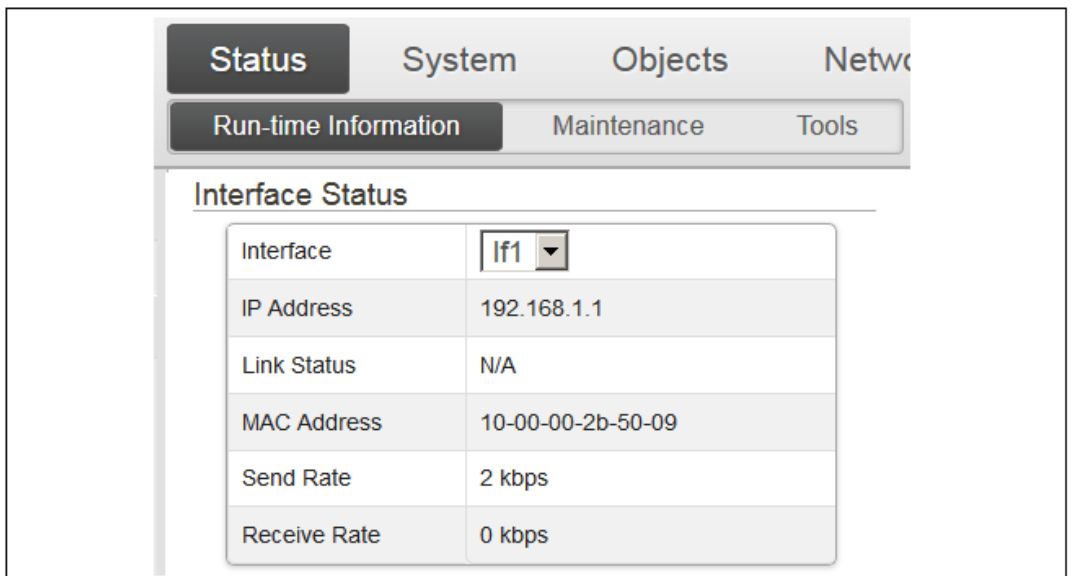

2. Now, log in to the Clavister website and select **Register License**.

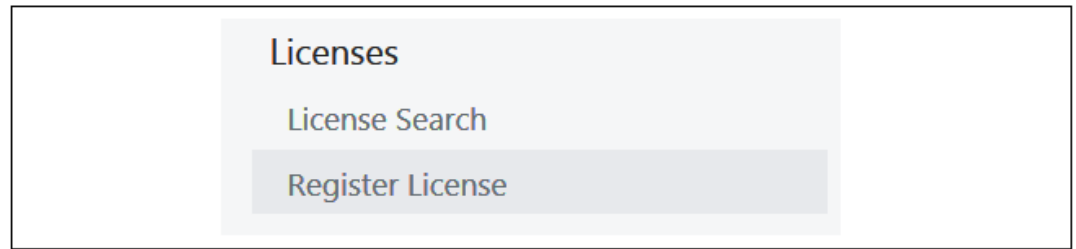

3. The registration page is displayed. Select the option **License Number and MAC address** then enter the MAC address noted earlier with the license number and click **Register License**. The license number will be given to you by your Clavister reseller.

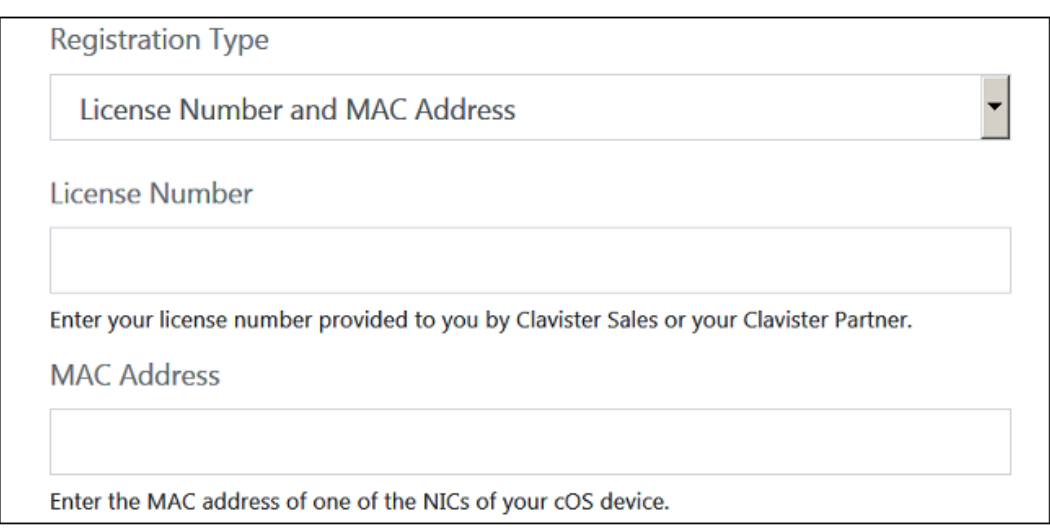

4. After the license is registered and associated with the MAC address, the license file can be downloaded from the license list. And example list entry in the list is shown below. The entry also shows the current support agreement expiry date.

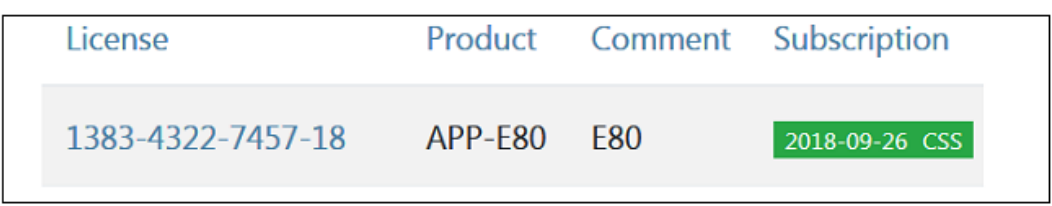

5. Clicking on an entry in the list will open a display of the license details with a **Download License** button displayed at the top. An example button is shown below.

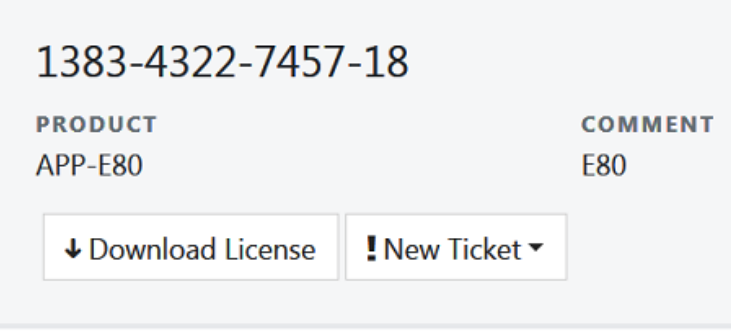

6. After clicking the button and downloading the license, go back to the cOS Core Web Interface and go to **Status > Maintenance > License**. Select *Upload* to upload the license file from the management computer to cOS Core.

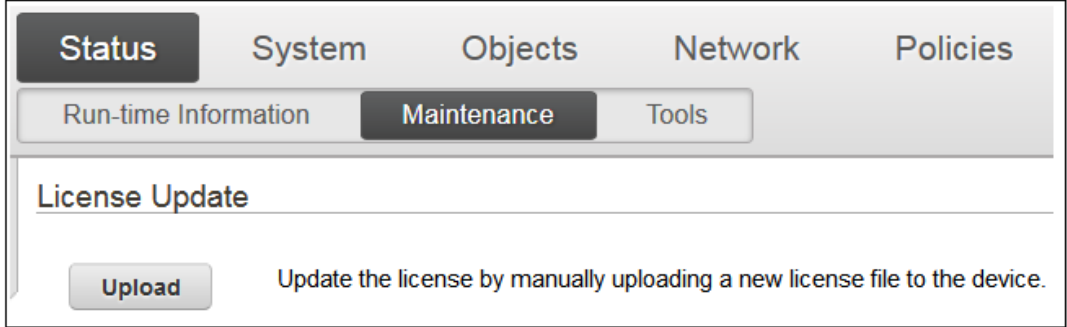

The 2 hour evaluation time limit will now be removed and cOS Core will only be restricted by the capabilities defined by the license.

# <span id="page-24-0"></span>**Chapter 4: Configuring cOS Core**

- • [Management Workstation Connection](#page-24-1), page 25
- • [Web Interface and Wizard Setup,](#page-27-0) page 28
- • [Manual Web Interface Setup](#page-36-0), page 37
- • [Manual CLI Setup,](#page-49-0) page 50
- • [Installing a License](#page-57-0), page 58
- • [Setup Troubleshooting](#page-59-0) , page 60
- <span id="page-24-1"></span>• [System Management](#page-60-0), page 61

# **4.1. Management Workstation Connection**

#### **The Default Management Interface**

After first time startup, cOS Core scans the available Ethernet interfaces and makes management access available on the first interface found and assigns the IPv4 address **192.168.1.1** to it.

With installation under VMware, the default management interface is the cOS Core **If1** interface.

# **Alternative cOS Core Setup Methods**

Initial cOS Core software configuration can be done in one of the following ways:

#### • **Through a web browser.**

A standard web browser running on a standalone computer (also referred to as the *management workstation*) can be used to access the cOS Core *Web Interface*. This provides an intuitive graphical interface for cOS Core management. When this interface is accessed for the first time, a *setup wizard* runs automatically to guide a new user through key setup steps. The wizard can be closed if the administrator wishes to go directly to the Web Interface to perform setup manually.

The wizard is recommended for its simplification of initial setup and is described in detail in *[Section 4.2, "Web Interface and Wizard Setup"](#page-27-0)*.

#### • **Through a terminal console using CLI commands.**

The setup process can alternatively be performed using console CLI commands and this is described in *[Section 4.4, "Manual CLI Setup"](#page-49-0)*. The CLI allows step by step control of setup and should be used by administrators who fully understand both the CLI and setup process.

CLI access can be remote, across a network to a cOS Core interface using a similar connection to that used with the Web Interface. Alternatively, CLI access can be direct, through the VMware console window.

### **Network Connection Setup**

For setup using the Web Interface or using remote CLI, a management workstation computer must be first physically connected to cOS Core across a network. This connection is described previously in *[Chapter 2, cOS Core Installation](#page-8-0)*.

The logical cOS Core management interface with VMware is **If1** and the corresponding physical Ethernet port associated with this should be connected to the same network as the management workstation (or a network accessible from the workstation via one or more routers). Typically the connection is made via a switch or hub in the network using a regular straight-through Ethernet cable as illustrated below.

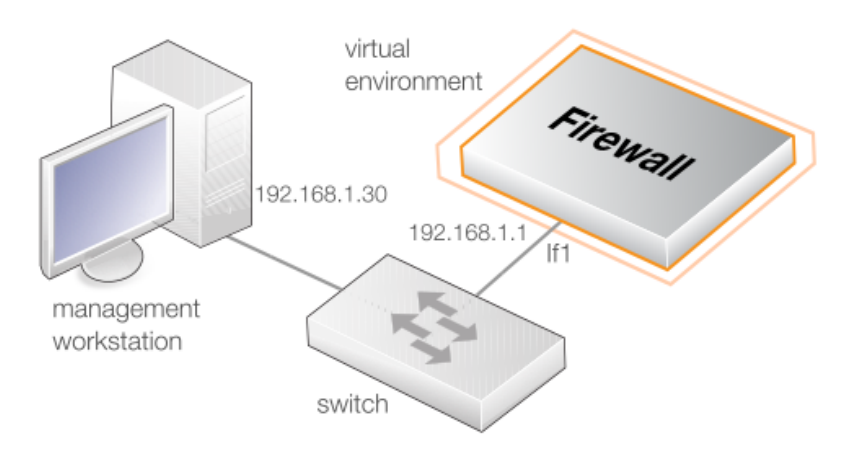

For connection to the public Internet, one of the other interfaces should be connected to an ISP and this interface is sometimes referred to below and in the setup wizard as the *WAN* interface.

# **Workstation Ethernet Interface Setup**

Traffic is able to flow between the designated workstation interface and the Clavister Next Generation Firewall interface because they are on the same IP network. This means the workstation interface must be first assigned the following static IPv4 addresses:

- **IP address:** *192.168.1.30*
- **Subnet mask:** *255.255.255.0*
- **Default gateway:** *192.168.1.1*

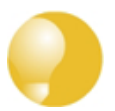

# *Tip: Using another workstation interface IP address*

*The IPv4 address assigned to the management workstation's Ethernet interface, could be any address from the 192.168.1.0/24 network. However, the IP chosen must be different from 192.168.1.1 which is used by cOS Core's default management interface.*

The following appendices at the end of this guide describe how to set up the management workstation IP with different platforms:

- *[Appendix A, Windows 7 IP Setup](#page-77-0)*.
- *[Appendix B, Windows 8/8.1/10 IP Setup](#page-79-0)*.
- *[Appendix C, Apple Mac IP Setup](#page-81-0)*.

# **4.2. Web Interface and Wizard Setup**

<span id="page-27-0"></span>This section describes the setup when accessing cOS Core for the first time through a web browser. The cOS Core user interface accessed in this way is called the *Web Interface*. It assumes that a physical network connection has been set up from a management computer to the default management Ethernet interface, as described in *Section [4.1, "Management Workstation](#page-24-1) [Connection"](#page-24-1)*.

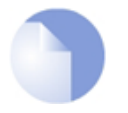

# *Note: Some browser screenshot images have been modified*

*Some of the screenshot images in this section have been modified from original screenshots to suit this document's page format. However, all relevant details in the images have been preserved.*

# **Connect to cOS Core By Browsing to** *https://192.168.1.1*

Using a standard web browser, enter the address *https://192.168.1.1* into the navigation window, as shown below.

https://192.168.1.1

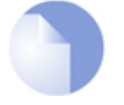

# *Note: HTTP access is disabled for cOS Core 11.01 and later*

*For cOS Core version 11.01 and later, HTTP management access is disabled in the default configuration and HTTPS must be used. Unencrypted access with HTTP can be enabled by the administrator but this is not recommended.*

# **Troubleshooting**

If there is no response from cOS Core and the reason is not clear, refer to the checklist in *[Section 4.6, "Setup Troubleshooting "](#page-59-0)*.

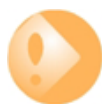

# *Important: Do not access cOS Core via a proxy server*

*Make sure the web browser doesn't have a proxy server configured for the cOS Core management IP address.*

# **The cOS Core Self-signed Certificate**

When responding to the first *https://* request in a browser session, cOS Core will send a self-signed certificate to the browser. All browsers will automatically flag this self-signed certificate as posing a potential security risk. In the latest Microsoft browser, the following error message will be displayed in the browser window.

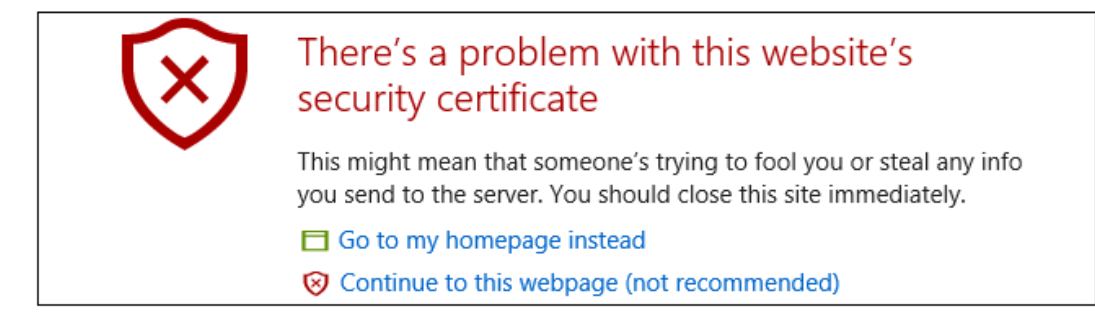

The browser should now be told to accept the Clavister certificate by choosing the option to continue.

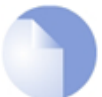

# *Note: Sending a CA signed certificate can be configured*

*It is possible to configure cOS Core to use a CA signed certificate instead of its default self-signed certificate for the management login. Doing this is described in the cOS Core Administration Guide.*

# **The Login Dialog**

cOS Core will next respond like a web server with the initial login dialog page, as shown below.

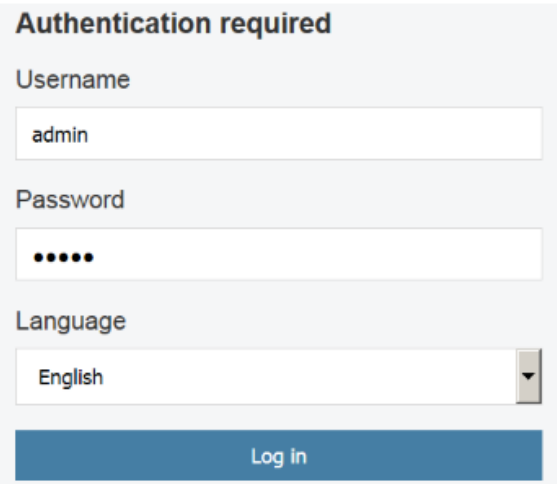

The available Web Interface language options are selectable at the bottom of this dialog. This defaults to the language set for the browser if cOS Core supports that language.

Enter the administrator username as **admin** and use the default password **admin**.

#### **Starting the Setup Wizard**

After logging in for the first time, the Web Interface will appear and the cOS Core setup wizard should begin automatically as a popup window. If the wizard is blocked by the browser, it can be started manually by pressing the *Setup Wizard* button in the Web Interface toolbar (shown below).

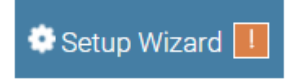

Once the wizard is started, the first dialog displayed is the wizard welcome screen which is shown below.

# **Clavister Setup Wizard**

**WELCOME** 

Welcome to the Clavister Setup Wizard.

#### **Canceling the Wizard**

The setup wizard can be canceled at any point before the final *Activate* screen and run again by choosing the *Setup Wizard* option from the Web Interface toolbar. Once any configuration changes have been made and activated, either through the wizard, Web Interface or CLI, then the wizard cannot be run since the wizard requires that cOS Core has the factory defaults.

#### **The Wizard Assumes Internet Access will be Configured**

The wizard assumes that Internet access will be configured. If this is not the case, for example if the Clavister Next Generation Firewall is being used in *Transparent Mode* between two internal networks, then the configuration setup is best done with individual Web Interface steps or through the CLI instead of through the wizard.

#### **Advantages of the Wizard**

The wizard makes setup easier because it automates what would otherwise be a more complex set of individual setup steps. It also reminds you to perform important tasks such as setting the date and time and configuring a log server.

The steps that the wizard goes through after the welcome screen are listed next.

#### **Wizard step 1: Enter a new admin password and optionally change the username**

The first step in setup with the wizard is to enter a new password for the *admin* user. Always doing this is recommended. The *admin* username can also be changed if this is required. The next screenshot shows this step.

The *Enforce Strong Passwords* option is only present in cOS Core versions 11.05 and later. This is a global setting that will enforce the listed strong passwords rules for **all** users in any local user database in the configuration. If required, this option can be disabled later. It is recommended to leave this option enabled, which means that the default password of *admin* must be changed to a conforming strong password before the wizard can move on to the next step.

Note that restoring cOS Core to factory defaults will restore the original *admin*/*admin* credential combination for management access.

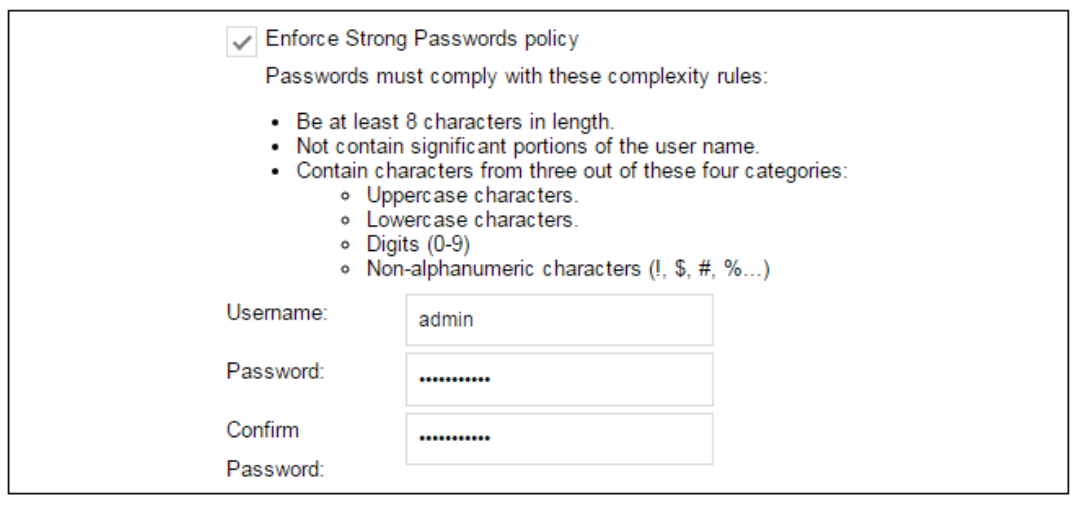

#### **Wizard step 2: Set the date and time**

Many cOS Core functions rely on an accurate date and time, so it is important that this is set correctly in the fields shown below. The default time zone location is *ClavisterHQ* which means the default location and time zone will be Stockholm. If this is not correct it should be changed to another location and timezone using the drop-down list.

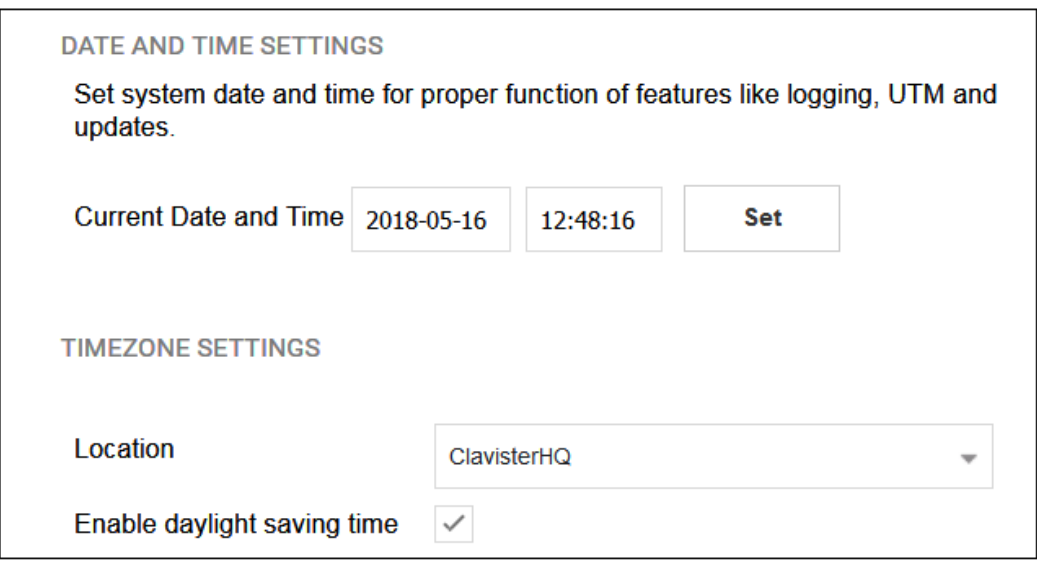

#### **Wizard step 3: Select transparent mode interfaces**

This step allows any transparent mode interfaces to be set up. If no transparent mode interfaces are required, leave this dialog in the default **Normal Mode** and go to the next step. Transparent mode interfaces can be configured at any time later, outside of the wizard.

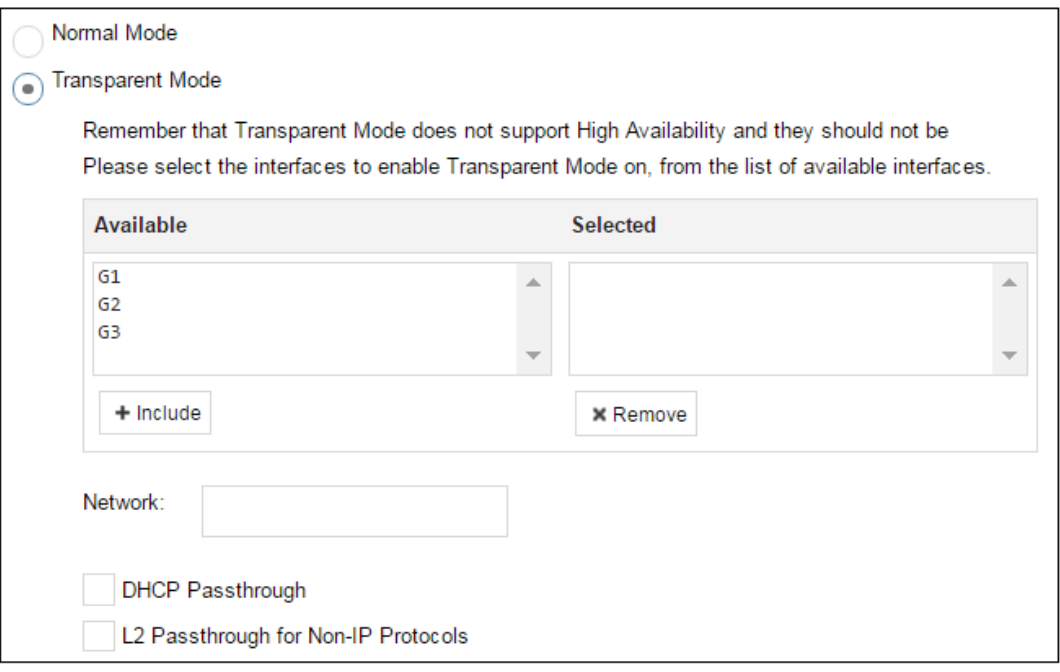

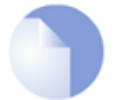

# *Note: This step is only available with version 11.04 or later*

*The step to optionally set up transparent mode interfaces in the startup wizard is only available with cOS Core version 11.04 or later. Also, the available interface list shown above will vary according to the platform on which cOS Core is running.*

#### **Wizard step 4: Select the** *WAN* **interface**

Next, you will be asked for the *WAN* interface that will be used to connect to your ISP for Internet access.

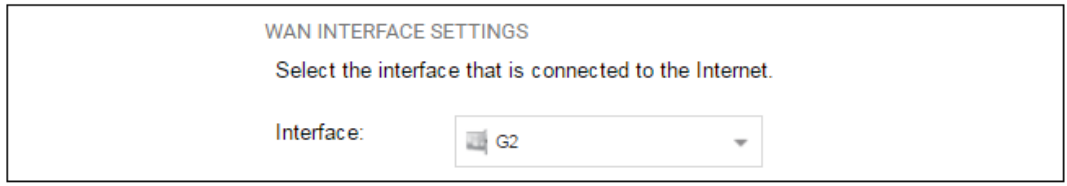

#### **Wizard step 5: Select the** *WAN* **interface settings**

This step selects how the WAN connection to the Internet will function. It can be one of *Manual configuration*, *DHCP*, *PPPoE* or *PPTP* as shown below.

Static - manual configuration Most commonly used in dedicated-line Internet connections. The IP configuration parameters are provided by the Internet Service Provider. DHCP - automatic configuration Regular ethernet connection with DHCP-assigned IP address. Used in many DSL and cable modem networks. Everything is automatic. PPPoE - account details needed PPP over Ethernet connection. Used in many DSL and cable modem networks. After providing account details, everything is automatic. PPTP - account details needed PPTP over Ethernet connection. Used in some DSL and cable modem networks. Account details are needed, but also IP parameters for the physical interface that the PPTP tunnel runs over.

These four different connection options are discussed next in the following subsections **5A** to **5D**.

#### • **5A. Static - manual configuration**

Information supplied by the ISP should be entered in the next wizard screen. All fields need to be entered except for the *Secondary DNS server* field.

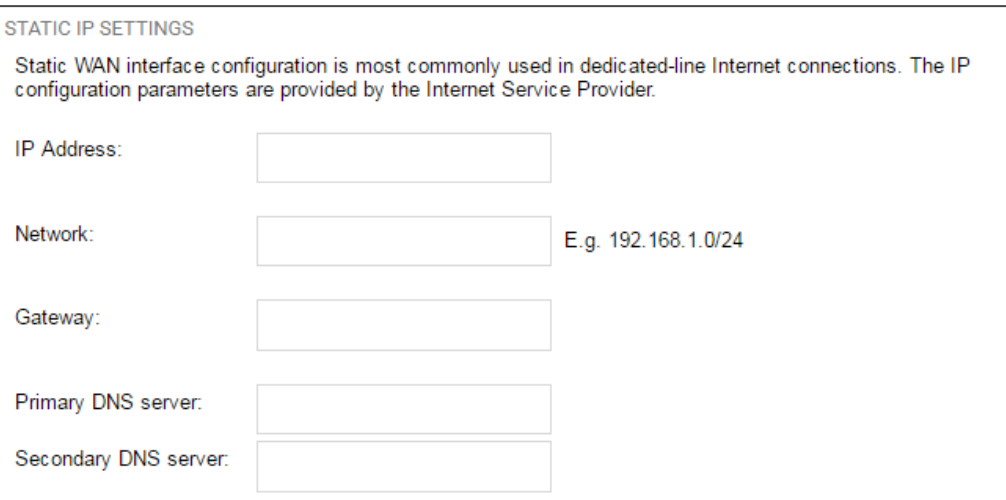

#### • **5B. DHCP - automatic configuration**

All required IP addresses will automatically be retrieved from the ISP's DHCP server with this option. No further configuration is required for this so it does not have its own wizard screen.

#### • **5C. PPPoE settings**

The username and password supplied by your ISP for PPPoE connection should be entered. The *Service* field should be left blank unless the ISP supplies a value for it.

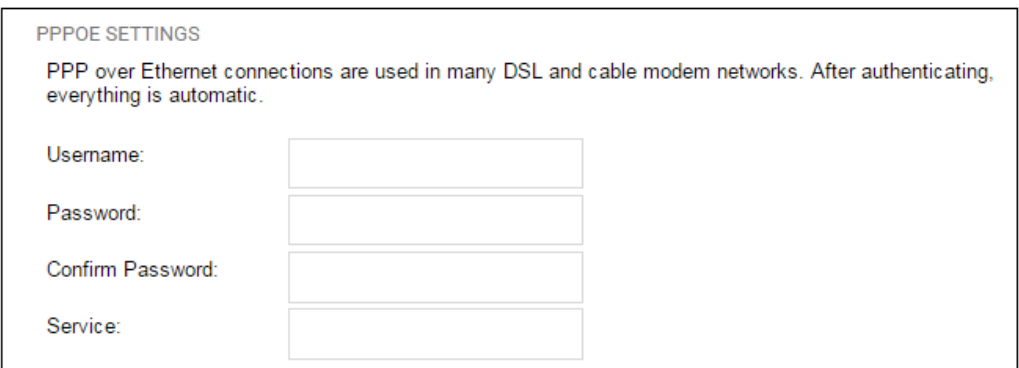

DNS servers are set automatically after connection with PPPoE.

#### • **5D. PPTP settings**

The username and password supplied by your ISP for PPTP connection should be entered. If DHCP is to be used with the ISP then this should be selected, otherwise *Static* should be selected followed by entering the static IP address supplied by the ISP.

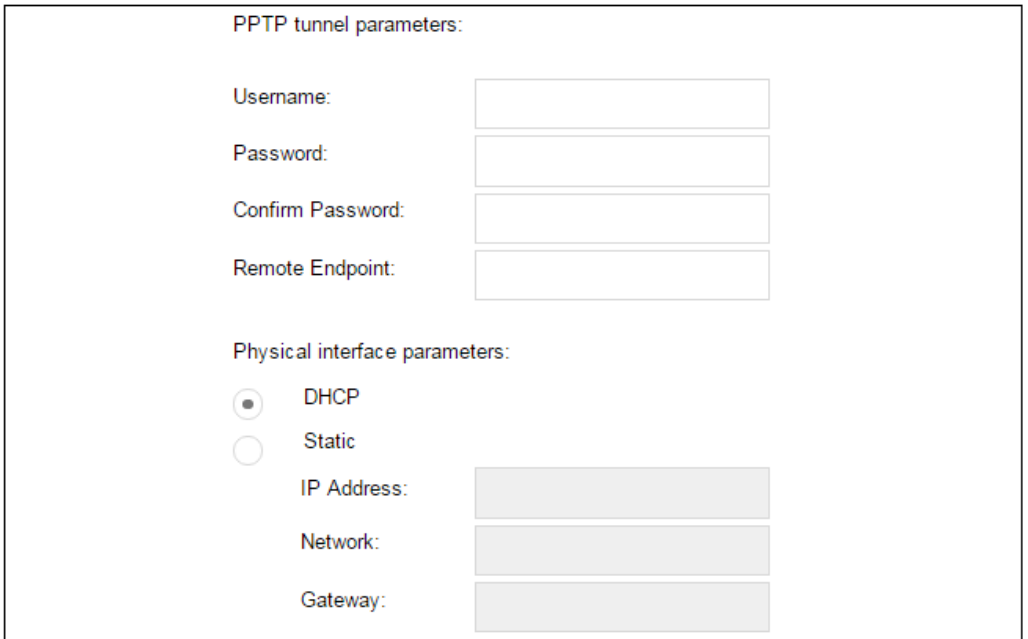

DNS servers are set automatically after connection with PPTP.

### **Wizard step 6: DHCP server settings**

If the Clavister Next Generation Firewall is to function as a DHCP server, it can be enabled here in the wizard on a particular interface or configured later.

For example, the private IPv4 address range might be specified as *192.168.1.50 - 192.168.1.150* with a netmask of *255.255.255.0*.

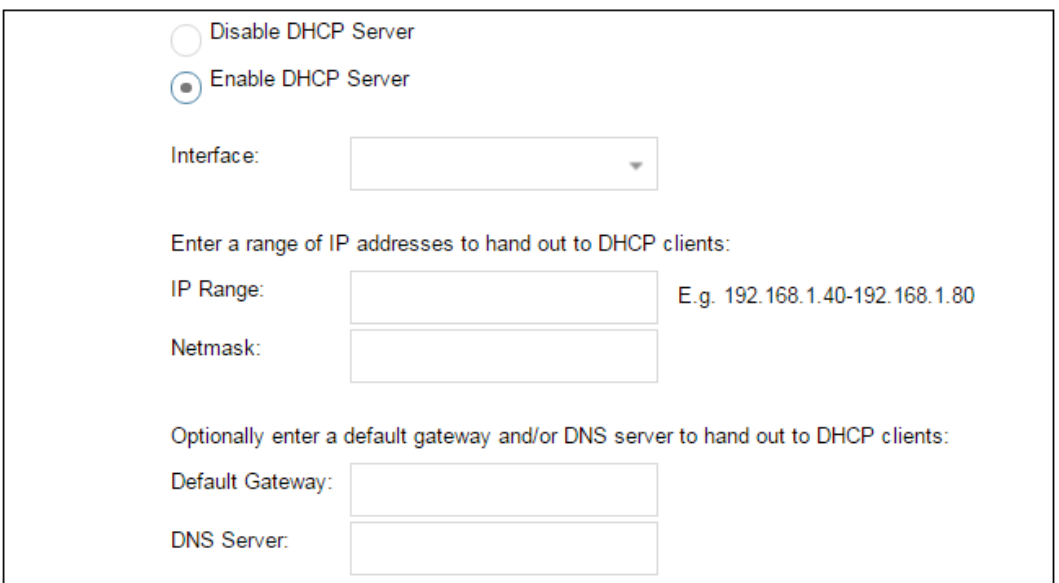

### **Wizard step 7: Helper server settings**

Optional NTP and Syslog servers can be enabled here in the wizard or configured later. *Network Time Protocol* servers keep the system date and time accurate. Syslog servers can be used to receive and store log messages sent by cOS Core.

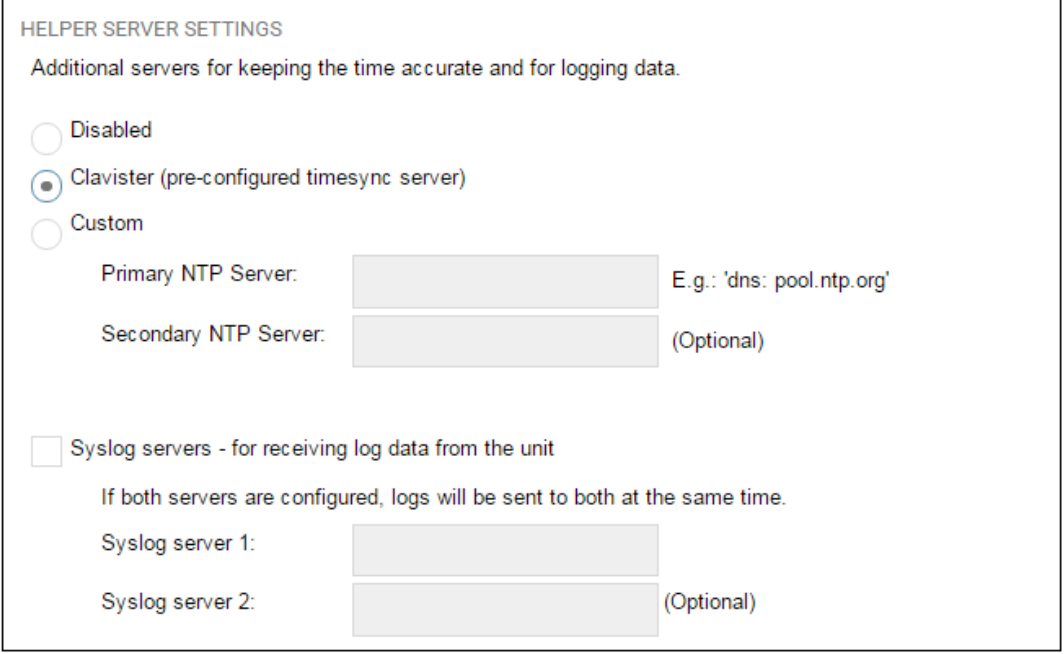

For the default gateway, it is recommended to specify the IP address *192.168.1.1* and the DNS server specified should be the DNS supplied by your ISP.

When specifying a hostname as a server instead of an IP address, the hostname should be prefixed with the string *dns:*. For example, the hostname *host1.company.com* should be entered as *dns:host1.company.com*.

# **Wizard step 8: Activate setup**

The final step is to activate the setup by pressing the *Activate* button. After this step the Web Interface returns to its normal appearance and the administrator can continue to configure the system.

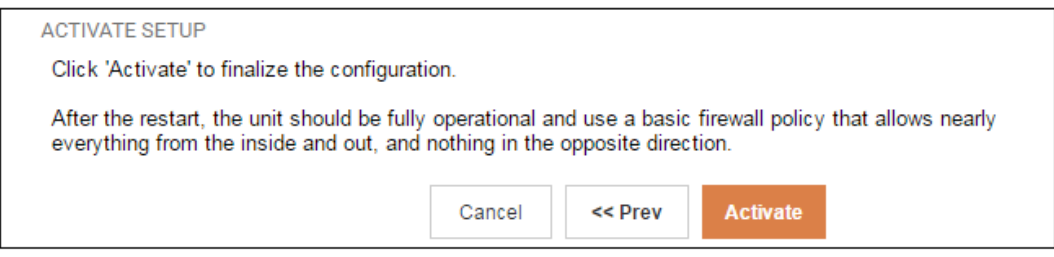

### **Running the Wizard Again**

Once the wizard has been successfully finished and activated, it cannot be run again. The exception to this is if the Clavister Next Generation Firewall has its factory defaults restored in which case the unit will behave as though it were being started for the first time.

#### **Uploading a License**

Without a valid license installed, cOS Core operates in *demo mode* (demonstration mode) and will cease operations 2 hours after startup. To remove this restriction, a valid license must be uploaded to cOS Core. Doing this is described in *[Section 4.5, "Installing a License"](#page-57-0)*
# **4.3. Manual Web Interface Setup**

This section describes initial cOS Core configuration performed directly through the Web Interface, without using the setup wizard. Configuration is done as a series of individual steps, giving the administrator more direct control over the process. Even if the wizard is used, this section can also be read as a good introduction to using the Web Interface for configuring key aspects of cOS Core.

## **Ethernet Interfaces**

The physical connection of external networks to the Clavister Next Generation Firewall is through the various *Ethernet interfaces* which are provided by the hardware platform. In a virtual environment, these are the *virtual interfaces* provided by the hypervisor. On first-time startup, cOS Core scans for these interfaces and determines which are available and allocates their names. The first interface detected in the scan always becomes the initial default management interface and this cannot be changed beforehand.

All cOS Core interfaces are logically equal for cOS Core and although their physical capabilities may be different, any interface can perform any logical function. With cOS Core under VFW, the virtual *If1* interface is always the management interface. Assuming the normal VFW total of 3 virtual interfaces, the other two virtual interfaces will automatically be given the names *If2* and *If3* by cOS Core. For this section, we will assume that the *If2* interface will be used for connection to the public Internet and the *If1* interface will also be used for connection to a protected, local network.

## **Setting the Date and Time**

Many cOS Core functions rely on an accurate date and time, so it is important that this is set correctly. To do this, select **System > Device > Date and Time**. The current system time is displayed and this can be changed by selecting the date and time fields then manually entering the desired figures. Pressing the **Set** button will then set the time to the entered values.

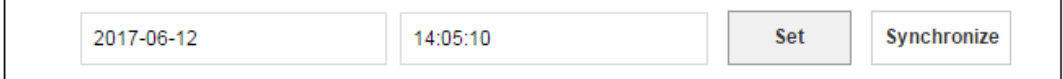

Also choose the correct time zone from the **Location** drop-down list. The default location is *ClavisterHQ* which is Stockholm time.

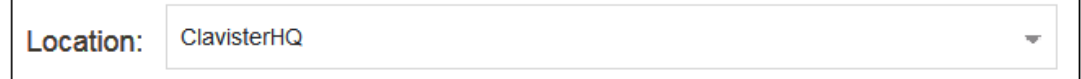

Alternatively, the **Synchronize** button can be pressed to get the current date and time from the configured **Network Time Protocol** (NTP) server. In the default configuration, Clavister's own NTP server is automatically configured. However, accessing this server requires Internet access.

Configuring a custom NTP server configuration is shown below.

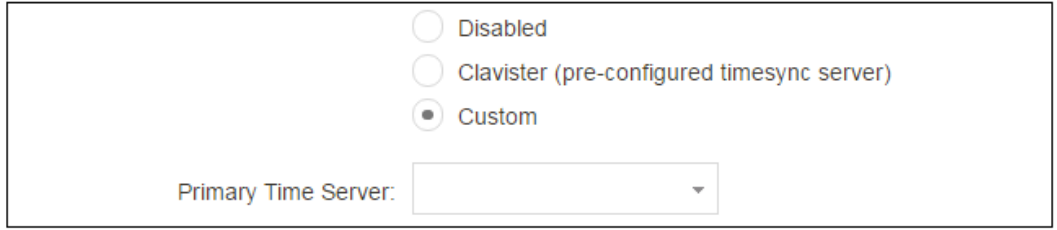

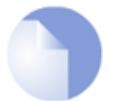

# *Note: Specifying a URL for the time server*

*For cOS Core versions prior to 12.00.09 a time server URL must have the prefix "dns:".*

*For version 12.00.09 and later, an FQDN Address object must be used instead of a direct URL reference. See the relevant cOS Core Administration Guide for more explanation.*

Once the values are set correctly, we can press the **OK** button to save the values while we move on to more steps in cOS Core configuration. Although changed values like this are saved by cOS Core, they do not become active until the entire saved configuration becomes the current and active configuration. We will look at how to do this next.

# **Activating Configuration Changes**

To activate any cOS Core configuration changes made so far, select the **Save and Activate** option from the **Configuration** menu (this procedure is also referred to as *deploying* a configuration).

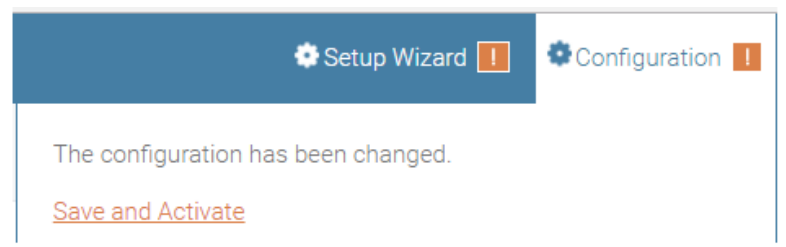

A dialog is then presented to confirm that the new configuration is to become the running configuration.

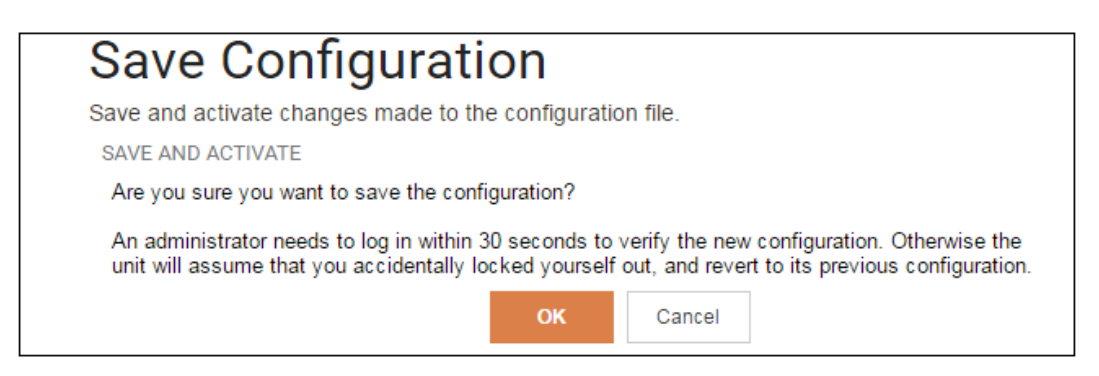

After clicking **OK**, cOS Core *reconfiguration* will take place and, after a short delay, the Web Interface will try and connect again to the firewall.

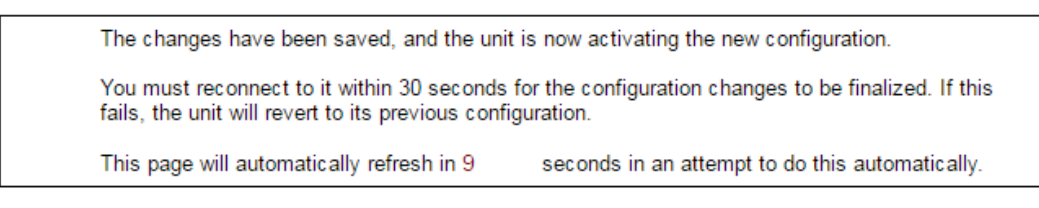

If no reconnection is detected by cOS Core within 30 seconds (this length of time is a setting that can be changed) then cOS Core will revert back to the original configuration. This is to ensure that the new configuration does not accidentally lock out the administrator. After reconfiguration and successful reconnection, a success message is displayed indicating successful reconfiguration.

**COMMIT CHANGES** 

Configuration successfully activated and committed.

Reconfiguration is a process that the cOS Core administrator may initiate often. Normally, reconfiguration takes a brief amount of time and causes only a slight delay in traffic throughput. Active user connections through the Clavister Next Generation Firewall should rarely be lost.

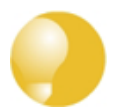

# *Tip: How frequently to commit configuration changes*

*It is up to the administrator to decide how many changes to make before activating a new configuration. Sometimes, activating configuration changes in small batches can be appropriate in order to check that a small set of changes work as planned.*

*However, it is not advisable to leave changes uncommitted for long periods of time, such as overnight, since any system outage will result in these edits being lost.*

## **Automatic Logout**

If there is no activity through the Web Interface for a period of time (the default is 15 minutes), cOS Core will automatically log the user out. If they log back in through the same web browser session then they will return to the point they were at before the logout occurred and no saved (but not yet activated) changes are lost.

### **Setting Up Internet Access**

Next, we shall look at how to set up public Internet access with the CLI. There are four options for setting up access which are listed below and then described in detail.

#### *A. Static - manual configuration.*

#### *B. DHCP - automatic configuration.*

#### *C. PPPoE setup*

#### *D. PPTP setup*

The individual manual steps to configure these connection alternatives with the Web Interface are discussed next.

#### *A. Static - manual configuration*

Manual configuration means that there will be a direct connection to the ISP and all the relevant IP addresses for the connecting interface are fixed values provided by the ISP which are entered into cOS Core manually.

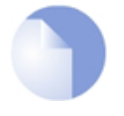

# *Note: The interface DHCP option should be disabled*

*For static configuration of the Internet connection, the DHCP option must be disabled in the properties of the interface that will connect to the ISP.*

The initial step is to set up a number of IPv4 address objects in the cOS Core *Address Book*. Let us assume that the interface used for Internet connection is to be *If2* and that the static IPv4 address for this interface is to be *203.0.113.35*, the ISP's gateway IPv4 address is *203.0.113.1*, and the network to which they both belong is *203.0.113.0/24*.

Now, add the gateway *IP4 Address* object using the address book name *wan\_gw* and assign it the IPv4 address *203.0.113.1*. The ISP's gateway is the first router hop towards the public Internet from the Clavister Next Generation Firewall. Go to **Objects > Address Book** in the Web Interface.

The current contents of the address book will be listed and will contain a number of predefined objects automatically created by cOS Core after it scans the interfaces for the first time. The screenshot below shows the initial address book for the VFW.

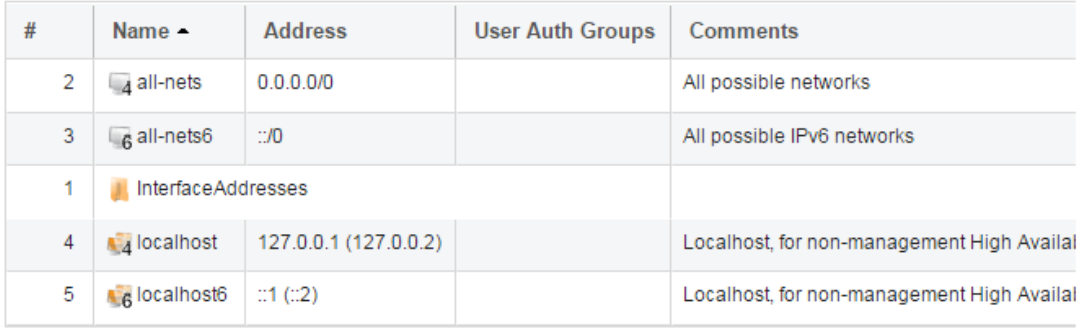

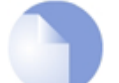

# *Note: The all-nets address*

*The IPv4 address object all-nets is a wildcard address that should never be changed and can be used in many types of cOS Core rules to refer to any IPv4 address or network range.*

For the VFW, all the Ethernet interface related address objects are gathered together in an *address book folder* called *InterfaceAddresses*. By clicking on this folder, it will be opened and the individual address objects it contains can be viewed. Predefined addresses in the folder are shown below.

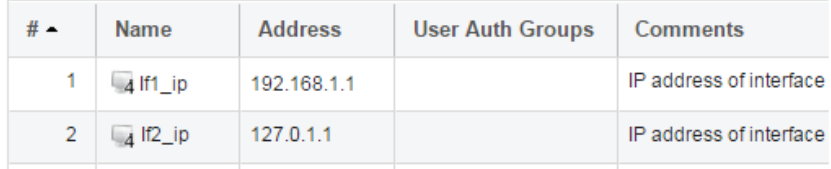

On initial startup, two IPv4 address objects are created automatically for each interface detected by cOS Core. One IPv4 address object is named by combining the physical interface name with the suffix "*\_ip*" and this is used for the IPv4 address assigned to that interface. The other address object is named by combining the interface name with the suffix "*\_net*" and this is the network to which the interface belongs.

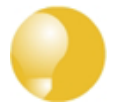

# *Tip: Creating address book folders*

*New folders can be created when needed and provide a convenient way to group together related IP address objects. The folder name can be chosen to indicate the folder's contents.*

Now click the **Add** button at the top left of the list and choose the *IP4 Address* option to add a

new address to the folder.

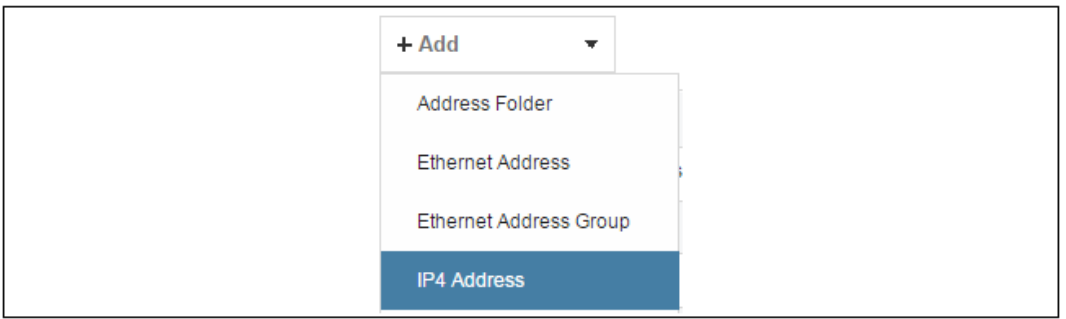

Enter the details of the object into the properties fields for the *IP4 Address* object. Below, the IPv4 address *203.0.113.1* has been entered for the address object called *wan\_gw*. This is the IP of the ISP's router which acts as the gateway to the public Internet.

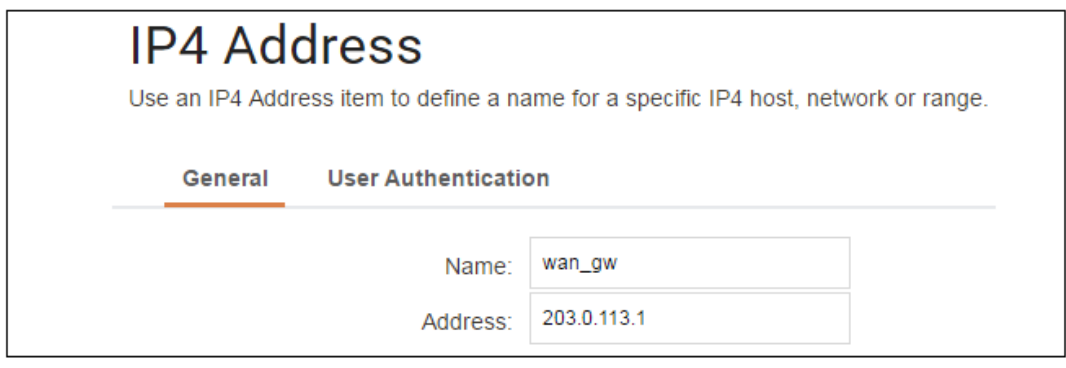

Click the **OK** button to save the values entered.

Then set up *If2\_ip* to be *203.0.113.35*. This is the IPv4 address of the *If2* interface which will connect to the ISP's gateway.

Lastly, set the *IP4 Address* object *If2\_net* to be *203.0.113.0/24*. Both the address objects *If2\_ip* and *wan\_gw* must belong to the same network in order for the interface to communicate with the ISP.

Together, these three IPv4 address objects will be used to configure the interface connected to the Internet which, in this example, is *If2*. Select **Network > Interfaces and VPN > Ethernet** to display a list of the physical interfaces and address book objects assigned to them. The first lines of the default interface list for the VFW are shown below.

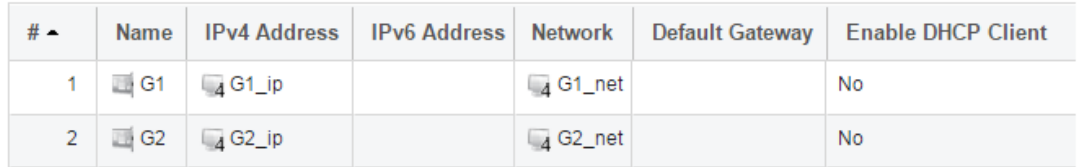

Click on the interface in the list which is to be connected to the Internet. The properties for this interface will now appear and the settings can be changed including the default gateway.

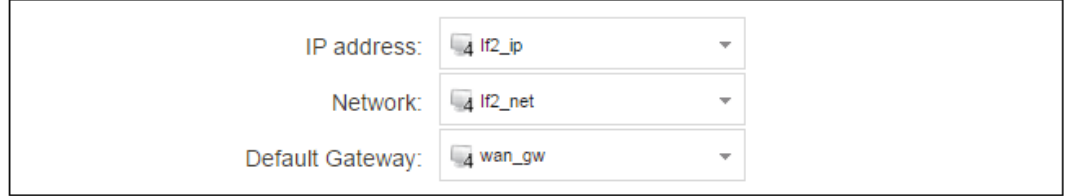

Press **OK** to save the changes. Although changes are remembered by cOS Core, the changed configuration is not yet activated and won't be activated until cOS Core is told explicitly to use the changed configuration.

Remember that DHCP should **not** be enabled when using static IP addresses and also that the IP address of the *Default Gateway* (which is the ISP's router) **must** be specified. As explained in more detail later, specifying the *Default Gateway* also has the additional effect of automatically adding a route for the gateway in the cOS Core routing table.

At this point, the connection to the Internet is configured but no traffic can flow to or from the Internet since all traffic needs a minimum of the following two cOS Core configuration objects to exist before it can flow through the Clavister Next Generation Firewall:

- An *IP Policy* object in the IP rule set that explicitly allows traffic to flow from a given source network and source interface to a given destination network and destination interface.
- A *route* defined in a cOS Core routing table which specifies on which interface cOS Core can find the traffic's destination IP address.

If multiple matching routes are found, cOS Core uses the route that has the smallest (in other words, the narrowest) IP range.

An IP policy therefore needs to be defined that will allow traffic from clients to the Internet. In this case, that web browsing is to be allowed from the protected private network *If1\_net* connected to the interface *If1*.

To do this, first go to **Policies > Firewalling > Main IP Rules**. The *main* IP rule set will now be displayed.

To add a new IP policy, press the **Add** button and select **IP Policy** from the menu.

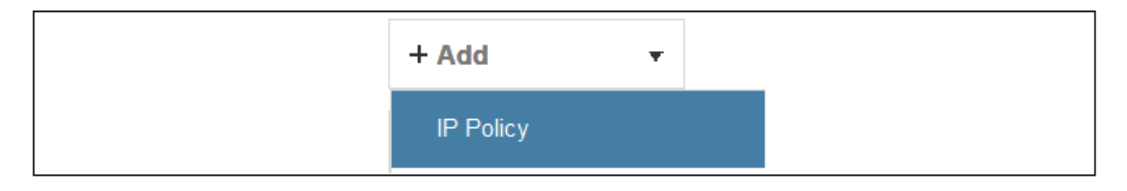

The properties for the new object will appear. In this example, the policy will be called *lan\_to\_wan*. The *Service* is set to *http-all* which is suitable for most web browsing (it allows both HTTP and HTTPS connections).

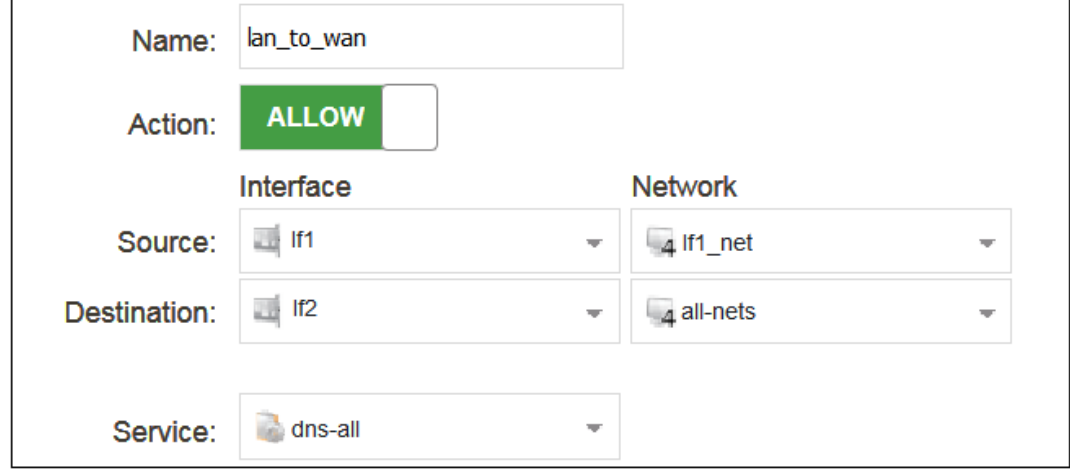

The destination network is specified as the predefined *IP4 Address* object *all-nets*. This is used

since it cannot be known in advance to which IP address web browsing will be directed and *all-nets* allows browsing to any IP address. IP rule sets are processed in a top down fashion, with the search ending at first matching entry. An *all-nets* entry like this should be placed towards the end of the rule set since other rules with narrower destination addresses should trigger first.

In addition to entering the above for the policy, the *Source Translation* should be set to NAT and the *Address Action* left as *Outgoing Interface IP*. Note that the default source translation value for an IP policy is *Auto* and this would also provide NAT translation between a private and public IP address but NAT is specified explicitly in this section for clarity.

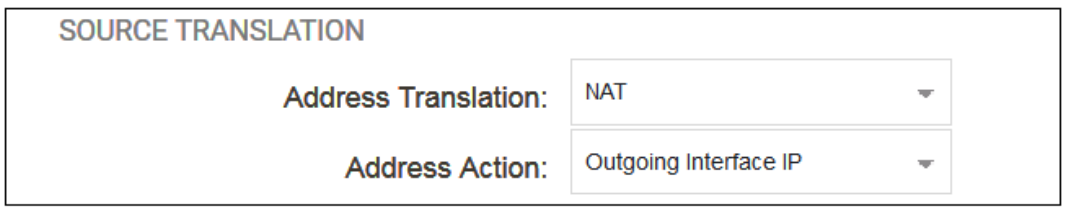

By using *NAT*, cOS Core will use the destination interface's IP address as the source IP. This means that external hosts will send their responses back to the interface IP and cOS Core will automatically forward the traffic back to the originating local host. Only the outgoing interface therefore needs to have a public IPv4 address and the internal network topology is hidden.

For web browsing, public DNS lookup also needs to be allowed in order to resolve URLs into IP addresses. The service *http-all* does not include the *DNS* protocol so a similar IP rule set entry that allows this is needed. This could be done with a single IP policy that uses a custom service which combines the *HTTP* and *DNS* protocols but the recommended method is to create an entirely new IP set entry that specifies the service as *dns-all*. This method provides the most clarity when the configuration is examined for any problems. The screenshot below shows a new IP policy called *lan\_to\_wan\_dns* being created to allow DNS.

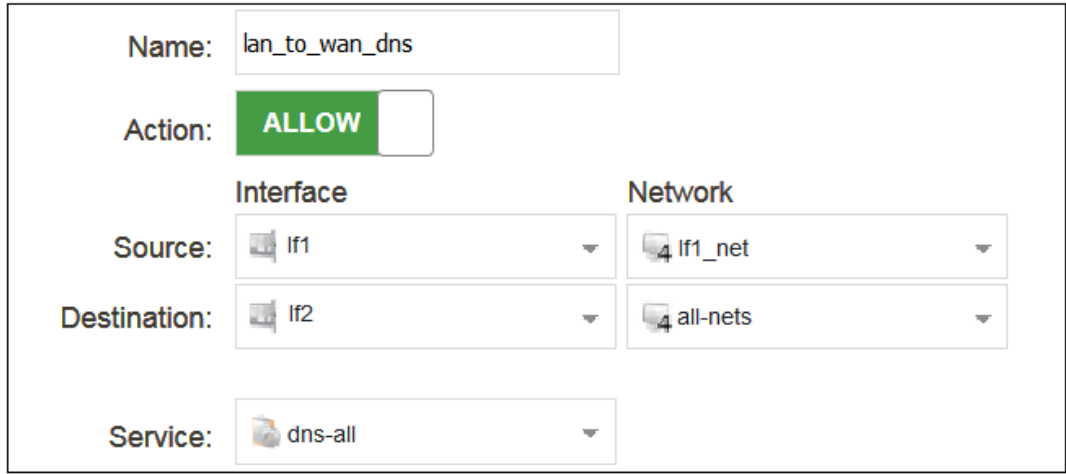

As was done for HTTP, NAT should also be enabled with this IP policy so all DNS queries are sent out by cOS Core with the outgoing interface's IP address as the source IP.

For the Internet connection to work, a *route* also needs to be defined so that cOS Core knows on which interface the web browsing traffic should leave the Clavister Next Generation Firewall. This route will define the interface where the network *all-nets* (in other words, any network) will be found. If the default *main* routing table is opened by going to **Network > Routing > Routing Tables > main**, the route needed should appear as shown below.

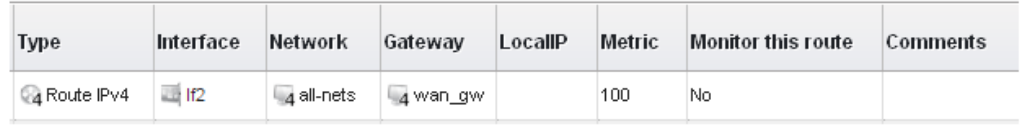

This required *all-nets* route is, in fact, added automatically after specifying the *Default Gateway* for a particular Ethernet interface and this was done earlier when setting up the required *IP4 Address* objects.

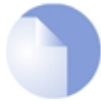

## *Note: Disabling automatic route generation*

*Automatic route generation is enabled and disabled with the setting "Automatically add a default route for this interface using the given default gateway" which can be found in the properties of the interface.*

As part of the setup, it is also recommended that at least one DNS server is also defined in cOS Core. This DNS server or servers (a maximum of three can be configured) will be used when cOS Core itself needs to resolve URLs which is the case when a URL is specified in a configuration object instead of an IP address. It is also important for certificate handling

Assume an IPv4 address object called *wan\_dns1* has already been defined in the address book and this is the address for the first DNS server. By choosing **System > Device > DNS**, the DNS server dialog will open and this object from the address book can be assigned as the first server.

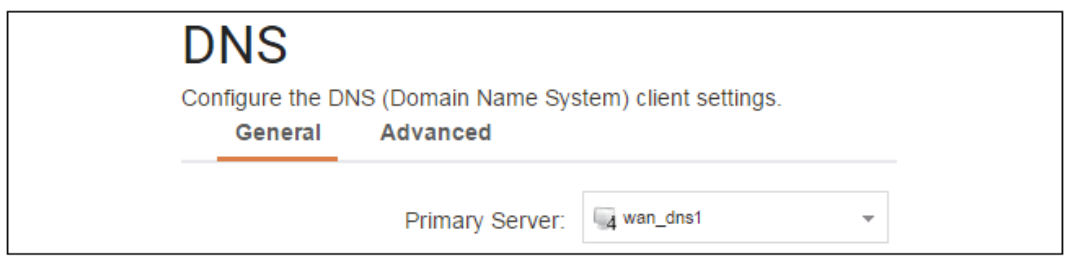

# *B. DHCP - automatic configuration*

All the required IP addresses for Internet connection can, alternatively, be automatically retrieved from an ISP's DHCP server by enabling the **DHCP Client** option for the interface connected to the ISP. This option is enabled by first selecting **Network > Interfaces and VPN > Ethernet** to display a list of all the interfaces.

Click the *If2* interface in the list to display its properties and select the option to enable the interface as a DHCP client.

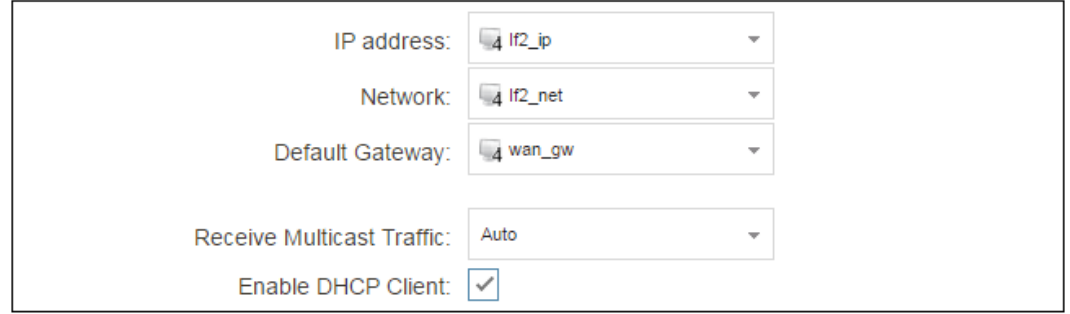

Usually, a DHCP *Host Name* does not need to be specified but can sometimes be used by an ISP to uniquely identify this Clavister Next Generation Firewall as a particular DHCP client to the ISP's DHCP server.

On connection to the ISP, all required IP addresses are retrieved automatically from the ISP via DHCP and cOS Core automatically sets the relevant address objects in the address book with this information.

For cOS Core to know on which interface to find the public Internet, a *route* has to be added to the *main* cOS Core routing table which specifies that the network *all-nets* can be found on the interface connected to the ISP and this route must also have the correct *Default Gateway* IP address specified. This *all-nets* route is added automatically by cOS Core during the DHCP address retrieval process.

After all IP addresses are set via DHCP and an *all-nets* route is added, the connection to the Internet is configured but no traffic can flow to or from the Internet since there is no IP rule set entry defined that allows it. As was done in the previous option (**A**) above, we must therefore define an IP policy that will allow traffic from the source network *If1\_net* and source interface *If1* to flow to the destination network *all-nets* and the destination interface *If2*.

# *C. PPPoE setup*

For PPPoE connection, we must create a PPPoE tunnel interface associated with the physical Ethernet interface. Assume that the physical interface is *If2* and the PPPoE tunnel object created is called *wan\_pppoe*. Go to **Network > Interfaces and VPN > PPPoE** and select **Add > PPPoE Tunnel**. These values can now be entered into the PPPoE Tunnel properties dialog.

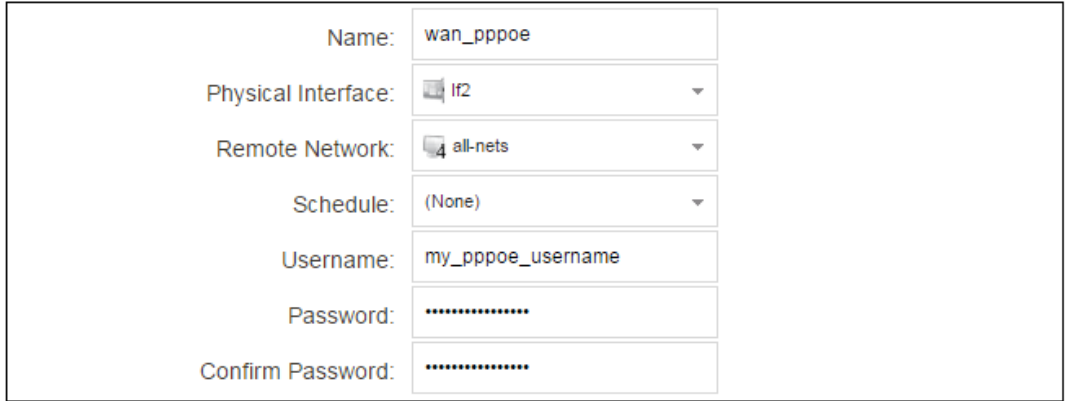

An ISP will supply the correct values for *pppoe\_username* and *pppoe\_password* in the dialog above.

The PPPoE tunnel interface can now be treated exactly like a physical interface by the policies defined in cOS Core rule sets.

There also has to be a route associated with the PPPoE tunnel to allow traffic to flow through it, and this is automatically created in the *main* routing table when the tunnel is defined. If we go to **Network > Routing > Routing Tables > main** we can see this route.

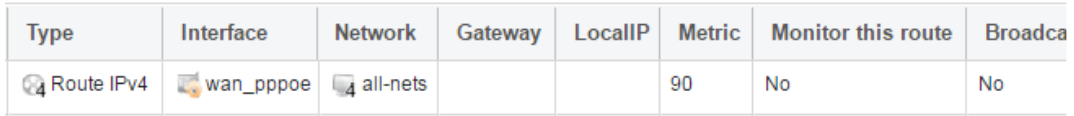

If the PPPoE tunnel object is deleted, this route is also automatically deleted.

At this point, no traffic can flow through the tunnel since there is no IP rule set entry defined that allows it. As was done in option **A** above, we must define an IP policy that will allow traffic from the source network *If1\_net* and source interface *If1* to flow to the destination network *all-nets* and the destination interface. Here, the destination interface is the PPPoE tunnel that has been defined.

# *D. PPTP setup*

For PPTP connections, a PPTP client tunnel interface object needs to be created. Let us assume that the PPTP tunnel will be called *wan\_pptp* with a remote endpoint *203.0.113.1* which has been defined as the *IP4 Address* object *pptp\_endpoint*. Go to **Network > Interfaces and VPN > PPTP/L2TP Clients** and select **Add > PPTP/L2TP Client**. The values can now be entered into the properties dialog and the *PPTP* option should be selected.

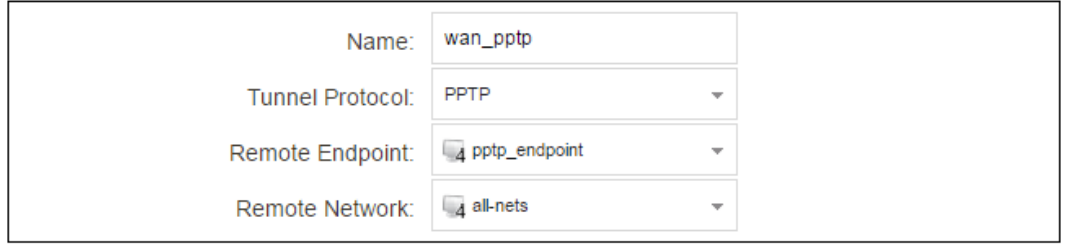

An ISP will supply the correct values for *pptp\_username*, *pptp\_password* and the remote endpoint. An interface is not specified when defining the tunnel because this is determined by cOS Core looking up the *Remote Endpoint* IP address in its routing tables.

The PPTP client tunnel interface can now be treated exactly like a physical interface by the policies defined in cOS Core rule sets.

There also has to be an associated route with the PPTP tunnel to allow traffic to flow through it, and this is automatically created in the *main* routing table when the tunnel is defined. The destination network for this route is the *Remote Network* specified for the tunnel and for the public Internet this should be *all-nets*.

#### If we go to **Network > Routing > Routing Tables > main** we can see this route.

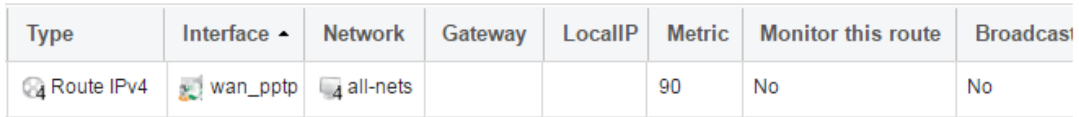

If the PPTP tunnel object is deleted, this route is also automatically deleted.

At this point, no traffic can flow through the tunnel since there is no IP rule entry defined that allows it. As was done in option **A** above, we must define an IP policy that will allow traffic from a designated source network and source interface (in this example, the network *If1\_net* and interface *If1*) to flow to the destination network *all-nets* and the destination interface which is the PPTP tunnel that has been defined.

#### **DHCP Server Setup**

If the Clavister Next Generation Firewall is to act as a DHCP server then this can be set up in the following way:

First, create an *IP4 Address* object which defines the address range to be handed out. Here, it is assumed that this has the name *dhcp\_range*. It is also assumed that another *IP4 Address* object *dhcp\_netmask* has been created which specifies the netmask.

We now create a DHCP server object called *my\_dhcp\_server* which will only be available on the *If1* interface. To do this, go to **Network > Network Services > DHCP Servers** and select **Add > DHCP Server**. The server properties can now be specified.

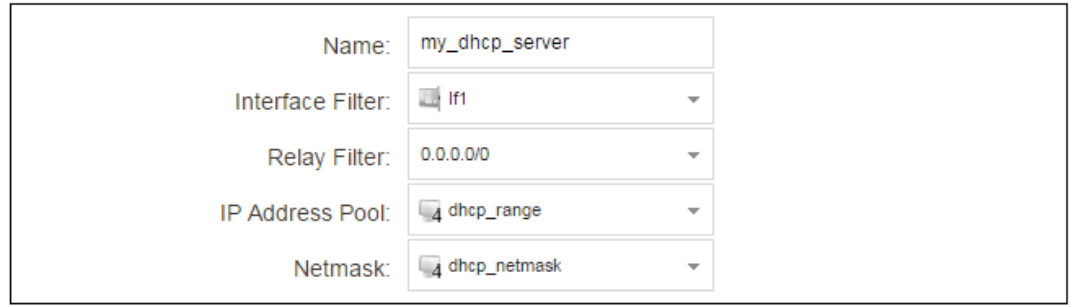

An example IP pool range might be *196.168.1.10 - 192.168.1.20* with a netmask of *255.255.0.0*.

In addition, it is important to specify the *Default gateway* for the server. This will be handed out to DHCP clients on the internal networks so that they know where to find the public Internet. The default gateway is always the IPv4 address of the interface on which the DHCP server is configured, in this case, *If1\_ip*. To set the default gateway, select the **Options** tab.

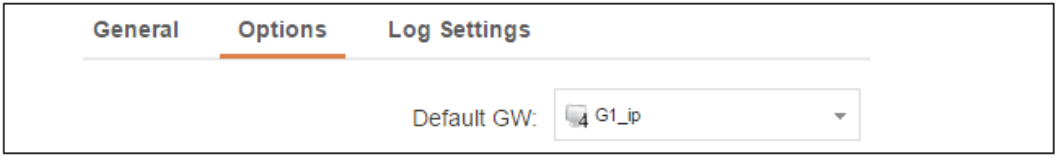

Also in the **Options** tab, we should specify the DNS address which is handed out with DHCP leases. This could be set, for example, to be the IPv4 address object *dns1\_address*.

## **Syslog Server Setup**

Although logging may be enabled, no log messages are captured unless at least one log server is set up to receive them and this is configured in cOS Core. *Syslog* is one of the most common server types.

First we create an *IP4 Address* object called, for example, *syslog\_ip* which is set to the IPv4 address of the server. We then configure the sending of log messages to a Syslog server from cOS Core by selecting **System > Device > Log and Event Receivers** and then choosing **Add > Syslog Receiver**.

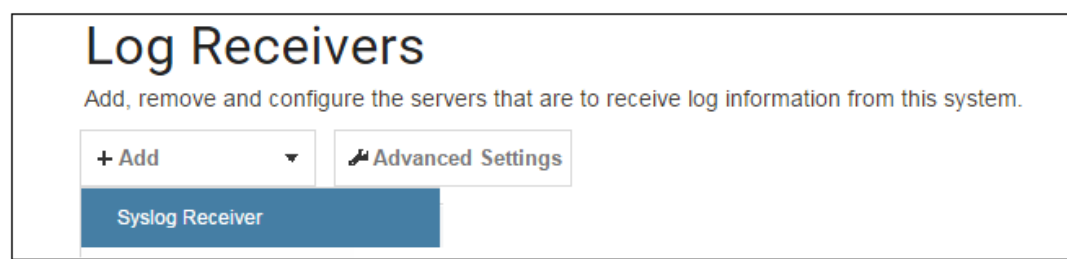

The Syslog server properties dialog will now appear. We give the server a name, for example *my\_syslog*, and specify its IPv4 address as the *syslog\_ip* object.

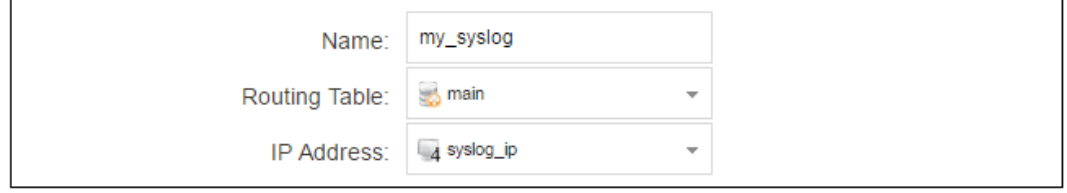

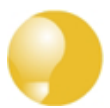

# *Tip: Address book object naming*

*The cOS Core address book is organized alphabetically so when choosing names for IP address objects it is best to have the descriptive part of the name first. In this case, use syslog\_ip as the name and not ip\_syslog.*

# **Allowing ICMP** *Ping* **Requests**

As a further example of setting up IP rule set entries, it can be very useful to allow ICMP *Ping* requests to flow through the Clavister Next Generation Firewall. As discussed earlier, the cOS Core will drop any traffic unless a rule set entry explicitly allows it. Let us suppose that we wish to allow the pinging of external hosts with the ICMP protocol by computers on the internal network *G1\_net*.

There can be several IP rule sets defined in cOS Core but there is only one rule set defined by default and this is called *main*. To add an entry to it, first select **Policies > Firewalling > Main IP Rules**.

The *main* rule set list contents are now displayed. Press the **Add** button and select **IP Policy**.

The properties for a new IP policy will appear and we can add the entry, in this case called *allow\_ping\_outbound*.

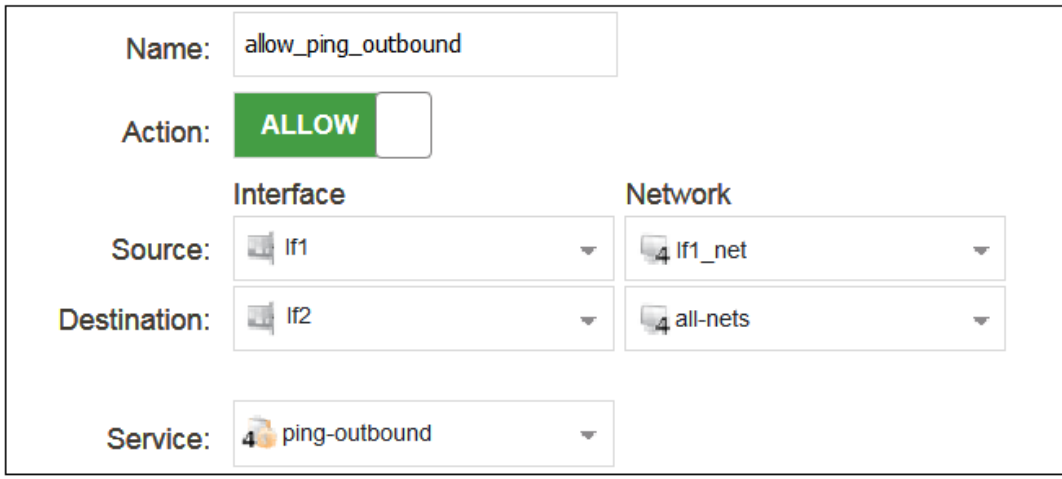

As with previous policy definitions, NAT should also be enabled if the protected local hosts have private IPv4 addresses. The ICMP requests will then be sent out from the Clavister Next Generation Firewall with the IP address of the interface connected to the ISP as the source interface. Responding hosts will send back ICMP responses to this single IP and cOS Core will then forward the response to the correct private IPv4 address.

# **Adding a Drop All Policy**

The top-down nature of the IP rule set scanning has already been discussed earlier. If **no** matching entry is found for a new connection then the *default rule* is triggered. This entry is hidden and cannot be changed. Its action is to drop all such traffic as well as generate a log message for the drop.

In order to gain control over the logging of dropped traffic, it is recommended to create a drop all policy as the last entry in the *main* IP rule set. This policy will have the source and destination network set to *all-nets* and the source and destination interface set to *any*. The service should be

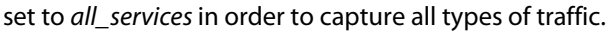

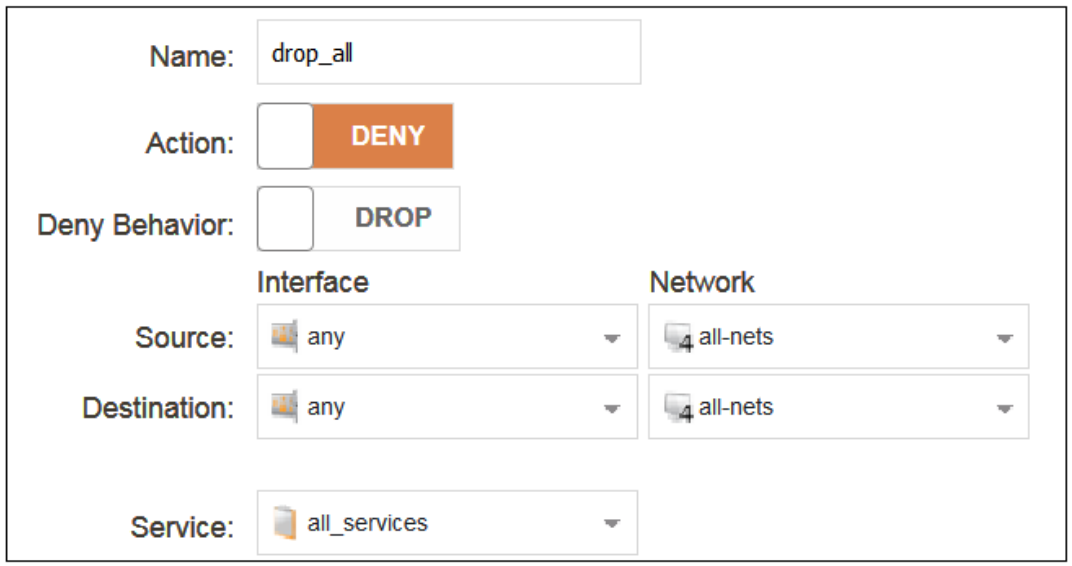

Logging is enabled by default for an IP rule set entry which means that a log message will be sent to all configured log servers whenever the entry triggers. Only log events that have a specified severity or above will be sent. The administrator can choose the minimum severity for log messages in each IP rule set entry, as shown below.

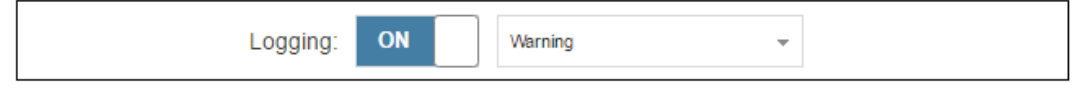

If this IP policy were the only one defined, the *main* IP rule set listing would be as shown below.

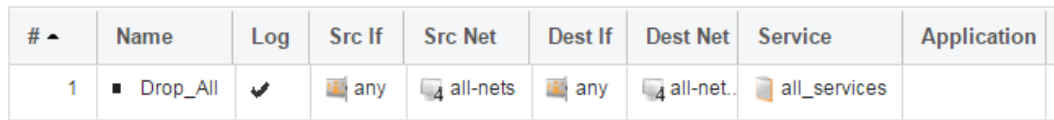

# **A Valid License Must Be Installed**

Lastly, a valid license should be installed to remove the cOS Core 2 hour demo mode limitation. Without a license installed, cOS Core will have full functionality during the 2 hour period following startup, but after that, only management access will be possible. Installing a license is described in *[Section 4.5, "Installing a License"](#page-57-0)*.

# **4.4. Manual CLI Setup**

This chapter describes the setup steps using CLI commands instead of the setup wizard.

The CLI is accessible using either one of two methods:

• Using an SSH (Secure Shell) client, across a network connection to the IPv4 address *192.168.1.1* on the default management Ethernet interface. The physical network connection setup to the computer running the client is described in *Section 4[.1, "Management](#page-24-0) [Workstation Connection"](#page-24-0)* and is the same as that used in *[Section 4.2, "Web Interface and Wizard](#page-27-0) [Setup"](#page-27-0)*.

If there is a problem with the workstation connection, a help checklist can be found in *[Section 4.6, "Setup Troubleshooting "](#page-59-0)*.

• Using a terminal or computer running a console emulator connected directly to the local console port on the VFW.

The CLI commands listed below are grouped so that they mirror the options available in the setup wizard.

## **Confirming the Connection**

Once connection is made to the CLI, pressing the **Enter** key will cause cOS Core to respond. The response will be a normal CLI prompt if connecting directly through the local console port and a username/password combination will not be required (a password for this console can be set later).

Device:/>

If connecting remotely through an SSH (Secure Shell) client, an administration username/password must first be entered and the initial default values for these are username *admin* and password *admin*. When these are accepted by cOS Core, a normal CLI prompt will appear and CLI commands can be entered.

#### **Changing the Password**

To change the administration username or password, use the *set* command to change the current CLI object category (also referred to as the *context*) to be the *LocalUserDatabase* called *AdminUsers*.

```
Device:/> cc LocalUserDatabase AdminUsers
Device:/AdminUsers>
```
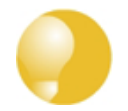

# *Tip: Using tab completion with the CLI*

*The tab key can be pressed at any time so that cOS Core gives a list of possible options in a command.*

Now set the username and password for the administrator. Both are case sensitive. In the example below, the username is set to the value *new\_name* and the password is set to the value *new\_pass*.

Device:/AdminUsers> **set User Admin Name=new\_name Password=new\_pass**

The new username/password combination should be remembered and the password should be composed in a way which makes it difficult to guess. The next step is to return the CLI to the default context which is the top level of object categories.

Device:/AdminUsers> **cc** Device:/>

## **Setting the Date and Time**

Many cOS Core functions, such as event logging and certificate handling, rely on an accurate date and time. It is therefore important that this is set correctly using the *time* command. A typical usage of this command might be:

Device:/> **time -set 2017-06-24 14:43:00**

Notice that the date is entered in *yyyy-mm-dd* format and the time is stated in 24 hour *hh:mm:ss* format.

#### **Ethernet Interfaces**

The connection of external networks to the Clavister Next Generation Firewall is via the various *Ethernet interfaces* which are provided by the hardware platform. On first-time startup, cOS Core determines which interfaces are available and allocates their names. One interface is chosen as the initial default management interface and this can only be changed after initial startup.

All cOS Core interfaces are logically equal for cOS Core and although their physical capabilities may be different, any interface can perform any logical function. With the VFW, the **If1** interface is the default management interface. The other interfaces can be used as required. For this section, it is assumed that the **If2** interface will be used for connection to the public Internet and the **If1** interface will also be used for connection to a protected, local client network.

#### **Setting Up Internet Access**

Next, we shall look at how to set up public Internet access with the CLI. There are four options for setting up access which are listed below and then described in detail.

*A. Static - manual configuration.*

#### *B. DHCP - automatic configuration.*

#### *C. PPPoE setup.*

#### *D. PPTP setup.*

The individual manual steps to configure these connection alternatives with the CLI are discussed next.

#### *A. Static - manual configuration*

We first must set or create a number of IPv4 address objects. It is assumed here that the interface used for Internet connection is *If2*, the ISP gateway IPv4 address is *203.0.113.1*, the IPv4 address for the connecting interface will be *203.0.113.35* and the network to which they both belong is *203.0.113.0/24*.

First, add the gateway IPv4 address object if it does not already exist:

Device:/> **add Address IP4Address wan\_gw Address=203.0.113.1**

This is the address of the ISP's gateway which is the first router hop towards the public Internet. If this IP object already exists, it can be given the IP address with the command:

Device:/> **set Address IP4Address wan\_gw Address=203.0.113.1**

Now, set the gateway on the *If2*. interface which is connected to the ISP:

Device:/> **set Interface Ethernet If2 DefaultGateway=wan\_gw**

Next, set the IP address of the *If2\_ip* address object which is the IP assigned to the interface:

Device:/> **set IP4Address InterfaceAddresses/If2\_ip Address=203.0.113.35**

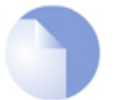

# *Note: Qualifying the names of IP objects in folders*

*On initial startup of the VFW, cOS Core automatically creates and fills the InterfaceAddresses folder in the cOS Core address book with Ethernet interface related IPv4 address objects.*

*Note that when an IP address object which is located in a folder is specified in the CLI, the object name must be qualified with the name of its parent folder. For example, to reference the address If2\_ip, it must be qualified with the folder name InterfaceAddresses so it becomesInterfaceAddresses/If2\_ip.*

*If an object is not contained in a folder and is at the top level of the address book then no qualifying parent folder name is needed.*

Now, set the IP object *If2\_net*. which will be the IP network of the connecting interface:

Device:/> **set IP4Address InterfaceAddresses/If2\_net Address=203.0.113.0/24**

It is recommended to verify the properties of the *If2*. interface using the following command:

Device:/> **show Interface Ethernet If2**

The typical output from this will be similar to the following:

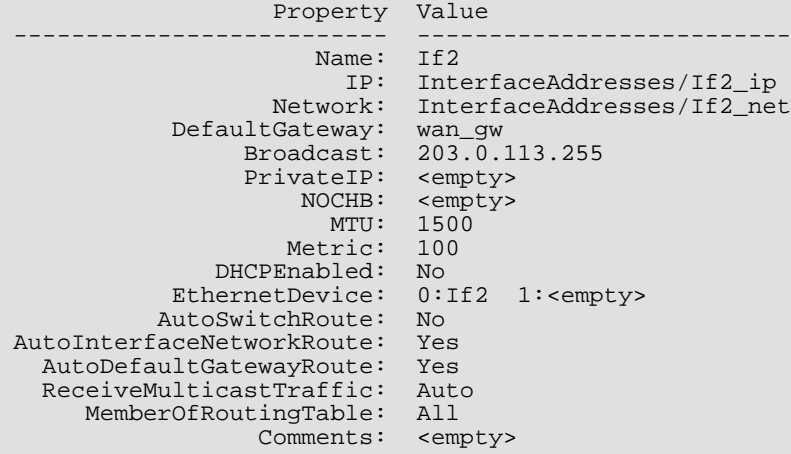

Setting the default gateway on the interface has the additional effect that cOS Core automatically creates a route in the default *main* routing table that has the network *all-nets* routed on the interface. This means that we do not need to explicitly create this route.

Even though an *all-nets* route is automatically added, no traffic can flow without the addition of

an IP rule set entry which explicitly allows traffic to flow. Let us assume we want to allow web browsing from the protected network *If1\_net* which is connected to the interface *If1*.

The following command will add an IP policy called *lan\_to\_wan* to allow traffic from *If1\_net* through to the public Internet:

```
Device:/> add IPPolicy Name=lan_to_wan
                        SourceInterface=If1
                        SourceNetwork=InterfaceAddresses/If1_net
                        DestinationInterface=If2
                        DestinationNetwork=all-nets
                        Service=http-all
                        Action=Allow
```
IP policies have a default value of *Auto* for the type of source translation. This means that if the source is a private IPv4 address and the destination is a public address, NAT will be performed automatically using the IP address of the outgoing interface as the new source address. Therefore the above IP policy will work both for connection to another private IP address or to public addresses on the Internet.

Instead of relying on the *Auto* option, this section will specify NAT translation explicitly for clarity. The above IP policy with explicit NAT translation becomes the following:

```
Device:/main> add IPPolicy Name=lan_to_wan
                        SourceInterface=If1
                        SourceNetwork=InterfaceAddresses/If1_net
                        DestinationInterface=If2
                        DestinationNetwork=all-nets
                        Service=http-all
                        Action=Allow
                        SourceAddressTranslation=NAT
                        NATSourceAddressAction=OutgoingInterfaceIP
```
Specifying *NATSourceAddressAction=OutgoingInterfaceIP* is not necessary as this is the default value but it is included here for clarity.

The service used is *http-all* which will allow web browsing but does not include the DNS protocol to resolve URLs into IP addresses. To solve this problem, a custom service could be used in the above which combines *http-all* with the *dns-all* service. However, the recommended method, which provides the most clarity to a configuration, is to create a separate IP policy for DNS:

```
Device:/main> add IPPolicy Name=lan_to_wan_dns
                        SourceInterface=If1
                        SourceNetwork=InterfaceAddresses/If1_net
                        DestinationInterface=If2
                        DestinationNetwork=all-nets
                        Service=dns-all
                        Action=Allow
                        SourceAddressTranslation=NAT
                        NATSourceAddressAction=OutgoingInterfaceIP
```
It is recommended that at least one DNS server is also defined in cOS Core. This DNS server or servers (a maximum of three can be configured) will be used when cOS Core itself needs to resolve URLs which will be the case when a URL is specified in a configuration instead of an IP address. If we assume an IP address object called *dns1\_address* has already been defined for the first DNS server, the command to specify the first DNS server is:

Device:/> **set DNS DNSServer1=dns1\_address**

Assuming a second IP object called *dns2\_address* has been defined, the second DNS server is specified with:

Device:/> **set DNS DNSServer2=dns2\_address**

# *B. DHCP - automatic configuration*

Alternatively, all required IP addresses can be automatically retrieved from the ISP's DHCP server by enabling DHCP on the interface connected to the ISP.

If the interface on which DHCP is to be enabled is*If2*, then the command is:

Device:/> **set Interface Ethernet If2 DHCPEnabled=Yes**

Once the required IP addresses are retrieved with DHCP, cOS Core automatically sets the relevant address objects in the address book with this information.

For cOS Core to know on which interface to find the public Internet, a *route* has to be added to the *main* cOS Core routing table which specifies that the network *all-nets* can be found on the interface connected to the ISP and this route must also have the correct *Default Gateway* IP address specified. This *all-nets* route is added automatically by cOS Core during the DHCP address retrieval process. Automatic route generation is a setting for each interface that can be manually enabled and disabled.

After all IP addresses are set via DHCP and an *all-nets* route is added, the connection to the Internet is configured but no traffic can flow to or from the Internet since there is no IP rule set entry defined that allows it. As was done in the previous option (**A**) above, we must therefore manually define an IP policy that will allow traffic from a designated source network and source interface (in this example, the network *If1\_net* and interface *If1*) to flow to the destination network *all-nets* and the destination interface *If2*.

#### *C. PPPoE setup*

For PPPoE connection, create the PPPoE tunnel interface on the interface connected to the ISP. The interface *If2*. is assumed to be connected to the ISP in the command shown below which creates a PPPoE tunnel object called *wan\_ppoe*:

```
Device:/> add Interface PPPoETunnel wan_ppoe
                        EthernetInterface=If2
                        username=pppoe_username
                         Password=pppoe_password
                         Network=all-nets
```
The ISP will supply the correct values for *pppoe\_username* and *pppoe\_password* in the dialog above.

The PPPoE tunnel interface can now be treated exactly like a physical interface by the policies defined in cOS Core rule sets.

There also has to be a route associated with the PPPoE tunnel to allow traffic to flow through it and this is automatically created in the *main* routing table when the tunnel is defined. If the PPPoE tunnel object is deleted, this route is also automatically deleted.

At this point, no traffic can flow through the tunnel since there is no IP rule set entry defined that allows it. As was done in option **A** above, we must define an IP policy that will allow traffic from a designated source network and source interface (in this example, the network *If1\_net* and interface *If1*) to flow to the destination network *all-nets* and the destination interface which is the PPPoE tunnel that has been defined.

#### *D. PPTP setup*

For PPTP connection, first create the PPTP tunnel interface. It is assumed below that we will create a PPTP tunnel object called *wan\_pptp* with the remote endpoint *203.0.113.1*:

```
Device:/> add Interface L2TPClient wan_pptp
                        Network=all-nets
                        Username=pptp_username
                        Password=pptp_password
                        RemoteEndpoint=203.0.113.1
                        TunnelProtocol=PPTP
```
Your ISP will supply the correct values for *pptp\_username*, *pptp\_password* and the remote endpoint.

Your ISP will supply the correct values for *pptp\_username*, *pptp\_password* and the remote endpoint. An interface is not specified when defining the tunnel because this is determined by cOS Core looking up the *Remote Endpoint* IP address in its routing tables.

The PPTP client tunnel interface can now be treated exactly like a physical interface by the policies defined in cOS Core rule sets.

There also has to be an associated route with the PPTP tunnel to allow traffic to flow through it, and this is automatically created in the *main* routing table when the tunnel is defined. The destination network for this route is the *Remote Network* specified for the tunnel and for the public Internet this should be *all-nets*.

As with all automatically added routes, if the PPTP tunnel object is deleted then this route is also automatically deleted.

At this point, no traffic can flow through the tunnel since there is no IP rule set entry defined that allows it. As was done in option **A** above, we must define an IP policy that will allow traffic from a designated source network and source interface (in this example, the network *If1\_net* and interface *If1*) to flow to the destination network *all-nets* and the destination interface which is the PPTP tunnel that has been defined.

#### **Activating and Committing Changes**

After any changes are made to a cOS Core configuration, they will be saved as a new configuration but will not yet be activated. To activate all the configuration changes made since the last activation of a new configuration, the following command must be issued:

Device:/> **activate**

Although the new configuration is now activated, it does not become permanently activated until the following command is issued within 30 seconds following the *activate*:

Device:/> **commit**

The reason for two commands is to prevent a configuration accidentally locking out the administrator. If a lock-out occurs then the second command will not be received and cOS Core will revert back to the original configuration after the 30 second time period (this time period is a setting that can be changed).

#### **DHCP Server Setup**

If the Clavister Next Generation Firewall is to act as a DHCP server then this can be set up in the following way:

First define an IPv4 address object which has the address range that can be handed out. Here, we will use the IPv4 range *192.168.1.10 - 192.168.1.20* as an example and this will be made available on the *If1* interface which is connected to the protected internal network *If1\_net*.

```
Device:/> add Address IP4Address dhcp_range
                        Address=192.168.1.10-192.168.1.20
```
The DHCP server is then configured with this IP address object on the appropriate interface. In this case we will call the created DHCP server object *my\_dhcp\_server*.

```
Device:/> add DHCPServer my_dhcp_server
                        IPAddressPool=dhcp_range
                        Interface=If1
                        Netmask=255.255.255.0
                        DefaultGateway=InterfaceAddresses/If1_ip
                        DNS1=dns1_address
```
It is important to specify the default gateway for the DHCP server since this will be handed out to DHCP clients on the internal network so that they know where to find the public Internet. The default gateway is always the IP address of the interface on which the DHCP server is configured. In this case, *If1\_ip*.

#### **NTP Server Setup**

*Network Time Protocol* (NTP) servers can optionally be configured to maintain the accuracy of the system date and time. Suppose that synchronization is to be setup with the two NTP servers at hostname *pool.ntp.org* and IPv4 address *203.0.113.5*.

First, an *FQDNAddress* object needs to set up for the hostname:

```
Device:/> add Address FQDNAddress ts1_fqdn Address=pool.ntp.org
```
Next, set the servers to use for date and time synchronization:

```
Device:/> set DateTime TimeSyncEnable=Yes
                TimeSyncServer1=ts1_fqdn
                TimeSyncServer2=203.0.113.5
```
#### **Syslog Server Setup**

Although logging may be enabled, no log messages are captured unless a server is set up to receive them and *Syslog* is the most common server type. If the Syslog server's address is 192.0.2.10 then the command to create a log receiver object called *my syslog* which enables logging is:

Device:/> **add LogReceiverSyslog my\_syslog IPAddress=192.0.2.10**

#### **Allowing ICMP** *Ping* **Requests**

As a further example of setting up IP rule set entries, it can be useful to allow ICMP *Ping* requests to flow through the Clavister Next Generation Firewall. As discussed earlier, cOS Core will drop any traffic unless an rule set entry explicitly allows it. Let us suppose that we wish to allow the pinging of external hosts with the ICMP protocol by computers on the internal *If1\_net* network. The commands to allow this are as follows.

Add an IP policy called *allow\_ping\_outbound* to allow ICMP pings to pass:

```
Device:/> add IPPolicy Name=allow_ping_outbound
                        SourceInterface=If1
                        SourceNetwork=InterfaceAddresses/If1_net
                        DestinationInterface=If2
                        DestinationNetwork=all-nets
                        Service=ping-outbound
                        Action=Allow
                        SourceAddressTranslation=NAT
                        NATSourceAddressAction=OutgoingInterfaceIP
```
This IP policy uses NAT and this is necessary if the protected local hosts have private IPv4 addresses. The ICMP requests will be sent out from the firewall with the IP address of the interface connected to the ISP as the source interface. Responding hosts will send back ICMP responses to this single IP and cOS Core will then forward the response to the correct private IP address.

## **Adding a Drop All Policy**

Scanning of IP rule sets is done in a top-down fashion. If **no** matching rule set entry is found for a new connection then the *default rule* is triggered. This rule is hidden and cannot be changed and its action is to drop all such traffic as well as generate a log message for the drop.

In order to gain control over the logging of dropped traffic, it is recommended to create a drop all policy as the last entry in the *main* IP rule set. This policy will have the source and destination network set to *all-nets* and the source and destination interface set to *any*. The service should be set to *all* services in order to capture all types of traffic.

The following IP policy will drop all remaining traffic as well as turning off logging for that traffic:

```
Device:/main> add IPPolicy Name=drop_all
                        SourceInterface=any
                        SourceNetwork=any
                        DestinationInterface=any
                        DestinationNetwork=all-nets
                        Service=all_services
                        Action=Deny
                        LogEnabled=No
```
#### **A Valid License Must Be Installed**

Lastly, a valid license should be installed to remove the cOS Core 2 hour demo mode limitation. Without a license installed, cOS Core will have full functionality during the 2 hour period following startup, but after that, only management access will be possible. Installing a license is described in *[Section 4.5, "Installing a License"](#page-57-0)*.

# **4.5. Installing a License**

<span id="page-57-0"></span>Each virtual copy of cOS Core running under VMware requires a unique license file to be installed. Without a license, cOS Core will function for only 2 hours from startup in *demo mode* (demonstration mode). To end demo mode, a valid license file must be installed.

The following should be noted for license installation with cOS Core running in a virtual environment:

- The first time a license is installed, it must be done manually. This means that the administrator must log in to the Clavister website, download a license file to the management computer and then upload it to the firewall using either the Web Interface or SCP. This section describes the steps for manual installation in detail.
- For cOS Core version 12.00.09 and later, any subsequent updates to the original license can either by installed manually or the *automatic update* feature can be enabled which means that cOS Core detects when a license update is available and gives the administrator the option for cOS Core to automatically download and install the new license. Internet access is required for this feature.

The automatic update feature is enabled in the Web Interface by going to **Status > Maintenance > My Clavister** and entering the relevant login credentials for the Clavister website. This creates a link between cOS Core and the Clavister license server. This can also be done in the CLI with the following command:

Device:/> **license -myclavister -username=myuser -password=mypass**

The automatic update feature is discussed further in the separate *cOS Core Administration Guide*.

# **Installing a cOS Core License Manually**

To install a license manually, perform the following steps:

- 1. Obtain a *license code* from a cOS Core reseller for a virtual environment license.
- 2. Create a cOS Core virtual machine in the virtual environment.
- 3. Make a note of the MAC address of one of the cOS Core virtual Ethernet interfaces. A MAC address can be found through the Web Interface by going to **Status > Run-time Information > Interfaces**. Alternatively, use the following CLI command:

Device:/> **ifstat If1**

Note that this MAC address will be associated with the license and cannot be changed later.

- 4. If not already done, register as a user and enter your organization details, by choosing the *Login* link at *<https://www.clavister.com>*.
- 5. Log in to the Clavister website and go to **Licenses > Register License** then select the registration option **License Number and MAC Address**.
- 6. Enter the license code and MAC address. This will cause a new license to be generated and stored on the website. This license will appear in the user's license list on the site.
- 7. Download the created license from the website to the local disk of the management computer by clicking on the entry in the license list.
- 8. Upload the license from the management computer to cOS Core using the Web Interface or SCP. In virtual environments, cOS Core cannot automatically fetch the license. In the Web Interface, go to **Status > Maintenance > License** and press the **Upload** button to select the license file on disk.
- 9. After upload, perform a restart or reconfigure on cOS Core to complete installation of the license. A restart is recommended in case memory requirements have changed.
- 10. Following a restart, the 2 hour demo mode will end and the cOS Core capabilities will only be restricted by the installed license.

A more detailed description of this process using the VMware vSphere™ client is given in *[Chapter 3, Installation with vSphere](#page-13-0)*.

## **Examining the License Contents**

The contents of a Clavister license (*.lic*) file can be examined by opening it in a standard text editor. cOS Core licenses for virtual environments contain the line:

Virtual Hardware: Yes

The license contents also specifies how many virtual interfaces are available on one virtual machine. The default value can be upgraded by purchasing the appropriate license.

## **VMware and cOS Core Lockdown Mode**

When cOS Core is run in demo mode (that is to say, without a valid license), it will operate for two hours before it enters *lockdown mode*.

When cOS Core enters *lockdown mode* under VMware, it will consume all VMware resources. When this happens it is necessary to shut down the cOS Core virtual machine instance since nothing further can be done with cOS Core itself until it is restarted. In other words, restarting cOS Core should **only** be done via the VMware management interface once *lockdown mode* is entered.

General information about cOS Core licensing can be found in the *cOS Core Administration Guide*.

# **4.6. Setup Troubleshooting**

<span id="page-59-0"></span>This appendix deals with connection problems that might occur when connecting a management workstation to a Clavister Next Generation Firewall.

If the management interface does not respond after the Clavister Next Generation Firewall has powered up and cOS Core has started, there are a number of simple steps to troubleshoot basic connection problems:

### **1. Check that the correct interface is being used.**

The most obvious problem is that the wrong interface has been used for the initial connection to the management workstation. Only the first interface found by cOS Core is activated for the initial connection from a browser after cOS Core starts for the first time.

## **2. Check that the workstation IP is configured correctly.**

The second most obvious problem is if the IP address of the management workstation running the web browser is not configured correctly.

## **3. Using the** *ifstat* **CLI command.**

To investigate a connection problem further, use the VMware console after cOS Core starts. When you press the enter key with the console, cOS Core should respond with the a standard CLI prompt. Now enter the following command once for each interface:

Device:/> ifstat <if-name>

Where *<if-name>* is the name of the cOS Core management interface. By default this is the VMware *If1* interface. This command will display a number of counters for that interface. The *ifstat* command on its own can list the names of all the VMware interfaces.

If the *Input* counters in the hardware section of the output are not increasing then the error is likely to be in the cabling. However, it may simply be that the packets are not getting to the Clavister Next Generation Firewall in the first place. This can be confirmed with a packet sniffer if it is available.

If the *Input* counters are increasing, the management interface may not be attached to the correct physical network. There may also be a problem with the routing information in any connected hosts or routers.

#### **4. Using the** *arpsnoop* **CLI command.**

A final diagnostic test is to try using the console command:

Device:/> **arpsnoop -all**

This will show the *ARP* packets being received on the different interfaces and confirm that the correct connections have been made to the correct interfaces.

# **4.7. System Management**

# **Upgrades Under VMware**

When running cOS Core under a VMware server, upgrades of cOS Core can be done just as they are done on a single physical computer, by installing upgrade packages through the normal cOS Core user interfaces. It is not necessary to create a new virtual machine for a new version.

# **Virtual Network Performance**

When using a VMware virtual network, traffic throughput can be lowered slightly when using the VMware *custom* (non-bridged) mode to connect a virtual interface through a virtual network to another virtual interface. This is because of the processing overhead involved in implementing the virtual network.

To avoid this performance penalty and achieve throughput which is close to "wire speed", it is recommended to use VMware *bridged* mode to connect virtual cOS Core interfaces directly to physical Ethernet interfaces.

# **Resource Allocation**

VMware allows the administrator the option to guarantee as well as limit resource allocation for each virtual process. Guaranteeing the resources available to a single virtual firewall can be important in order to avoid a situation where other virtual firewalls consume all available resources because they may be under a sustained security attack or processing may have frozen. For the same reasons, limiting the resources consumed by a single virtual firewall can also be advisable.

# **Multicore Processing**

When running VMware under multicore processors, it is possible to force one virtual machine into a separate core in order to improve performance

When running the standard VMware server under Microsoft Windows, the Windows *Set affinity* command can be used to do this. This command is reached by displaying a list of processes in the task manager and then right clicking on the particular VMware process that will be allocated to a single core.

With ESX or ESXi, VMware is the base operating system and forcing a virtual machine to use a separate core is done through the VMware administration interface.

# **Increasing IPsec Performance with AES-NI**

If the underlying hardware platform supports *AES-NI* acceleration, this can be made use of by cOS Core to significantly accelerate IPsec throughput when AES encryption is used. This acceleration is enabled by default.

If disabled, this feature can be enabled in the Web Interface by going to **Network > Interfaces and VPN > Advanced Settings** and clicking the checkbox **Enable AES-NI acceleration**. In the CLI, use the command:

Device:/> set Settings IPsecTunnelSettings AESNIEnable=Yes

After enabling, cOS Core must be rebooted for this option to take effect.

To check if the underlying platform supports AES-NI, use the CLI command:

Device:/> **cpuid**

If AES-NI is supported, *aes* will appear in the *Feature flags* list in the output from the command.

#### **Increasing the Number of Virtual Interfaces**

It is possible to increase the number of virtual interfaces available with cOS Core under VMware. The procedure differs depending on the VMware product being used. The two approaches are described below.

#### *A. With VMware ESXi*

- 1. Shutdown cOS Core.
- 2. Add the extra virtual interface(s) in VMware. All virtual interfaces must be configured to be an *E1000* device.

VMware product versions themselves may have a maximum number of virtual interfaces that can be added and this will limit additions.

When adding a virtual interface in VMware, make sure the option *Connect at power on* is enabled for the interface in *Virtual Machine Properties* before starting the virtual machine.

- 3. Restart cOS Core
- 4. Acquire a new license that allows the extra interfaces and upload it to cOS Core.
- 5. If cOS Core has not yet detected all interfaces, run the CLI command *pciscan* so that any new interfaces are added to the configuration. The full CLI command is:

Device:/> **pciscan -cfgupdate**

An example console showing the *pciscan* command being used to add the new interface *If4* to a cOS Core configuration is shown below.

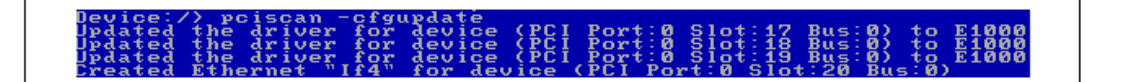

6. The CLI commands *activate* followed by *commit* should then be entered to save the updated configuration.

#### *B. With VMware Server, Classic or Workstation*

The steps are the same as for *ESXi* above except VMware must also be stopped and the relevant *.VMX* file must be manually changed before VMware can be restarted followed by a cOS Core restart.

In the *.VMX* file, locate the lines:

```
ethernet0.present = "TRUE"
ethernet1.present = "TRUE"
ethernet0.virtualDev="e1000"
ethernet1.virtualDev="e1000"
```
To add a third interface, modify these lines as follows:

ethernet0.present = "TRUE" ethernet1.present = "TRUE" ethernet2.present = "TRUE" ethernet0.virtualDev="e1000" ethernet1.virtualDev="e1000" ethernet2.virtualDev="e1000"

If these file changes or not made, the added interface will default to an incorrect driver and not *e1000*.

# **Chapter 5: Separating VLANs**

#### **The Problem**

In VMware ESX or ESXi installations, there may be a number of virtual machines set up which we want to connect together on a single *virtual network*. To do this, we define them as belonging to a single *port group* on a *virtual switch* with the port group having a particular *VLAN ID*. The virtual machines now act as though they are connected together on a single virtual network.

Suppose that we now have a second set of virtual machines similarly connected to the same virtual switch through another port group.

All the virtual machines from both groups may also need to communicate with a virtual Clavister Next Generation Firewall. That firewall would also be connected to the virtual switch through another port group on the switch. This arrangement is illustrated in the diagram below. The boxes labeled "VM" represent the various virtual machines.

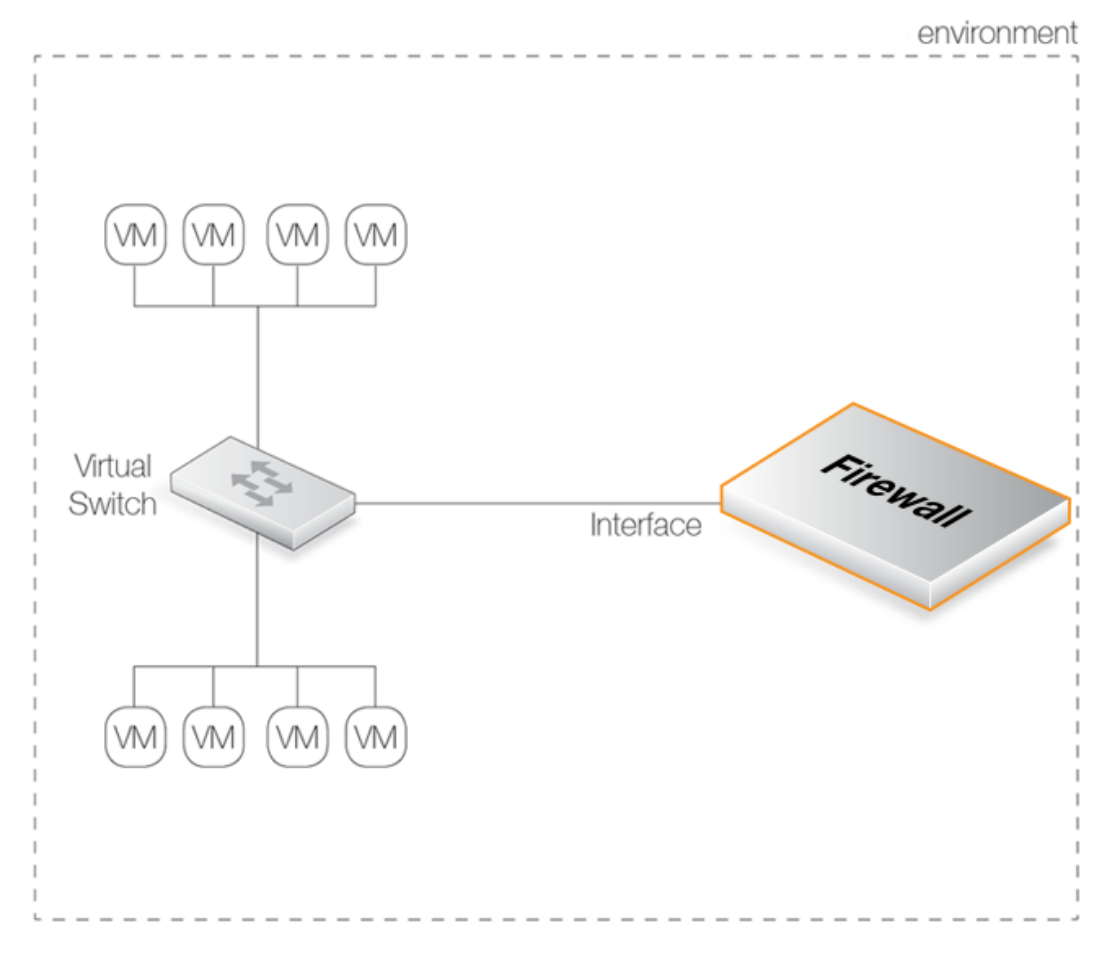

**Figure 5.1. Connecting VLANs**

The virtual switch will normally allow the two groups of virtual machines to communicate with each other. However, what is often required is that they should communicate with each other only through the virtual Clavister Next Generation Firewall so all traffic can be under the control of cOS Core.

# **The Solution**

The way to achieve separation is by using unique VLAN IDs for the two groups of virtual machines and a third VLAN for connection to the Clavister Next Generation Firewall. The diagram below illustrates this arrangement.

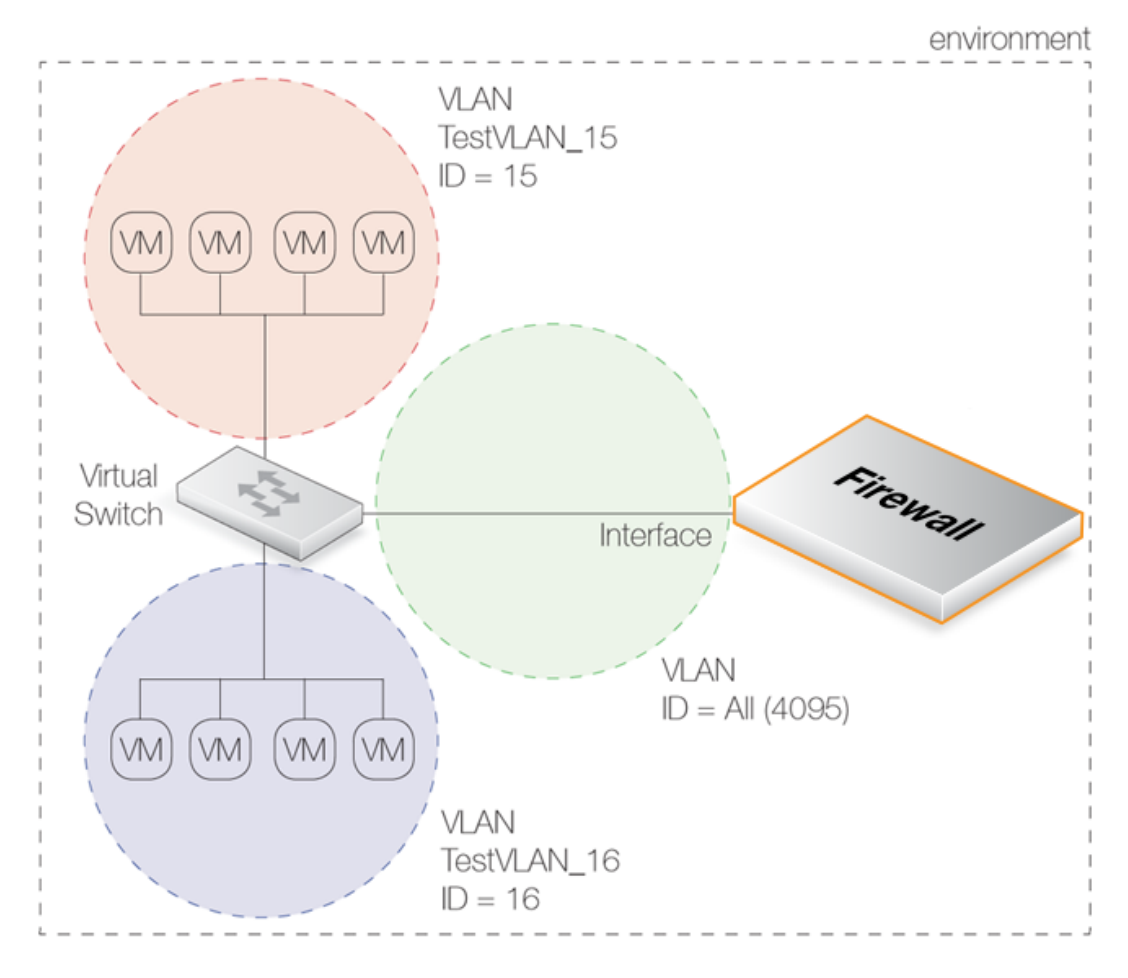

**Figure 5.2. Separating VLANs**

The key points for this solution are:

1. Each port group for the two groups of virtual machines must be given a unique VLAN ID.

One of the two networks of virtual machines in the illustration is set up to be a VLAN called *TestVLAN\_15* with the VLAN ID *15*. The other is set up to be a VLAN called *TestVLAN\_16* with the VLAN ID *16*. Using different IDs means that the two VLANs cannot communicate with each other.

- 2. The virtual machine port group on the virtual switch that connects to the firewall should allow all VLAN ID's to exist in this port group. This is done by specifying the VLAN ID to be *4095* in the infrastructure client (this ID is displayed by the client as the VLAN ID *ALL*). Only the connected interface of the firewall should exist in this group and this acts as a VLAN *trunk* (all VLAN IDs can exist on the trunk).
- 3. Each VLAN ID on the virtual switch requires a corresponding *VLAN Interface* object defined in cOS Core for the connecting interface and with the same VLAN ID.

In other words, create one cOS Core VLAN Interface objects for the VLAN *TestVLAN\_15* with the ID *15* and create a second for VLAN *TestVLAN\_16* with the ID *16*. Both VLAN Interfaces are configured on the interface that connects to the virtual switch. This allows cOS Core to communicate with these VLANs.

In the VMware infrastructure client, the virtual switch will contain two *virtual machine port group*s

and these are shown in the partial screen shots below. The first port group is for *TestVLAN\_15*:

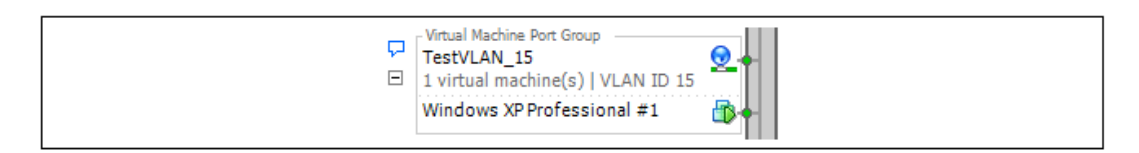

The second port group is for *TestVLAN\_16*:

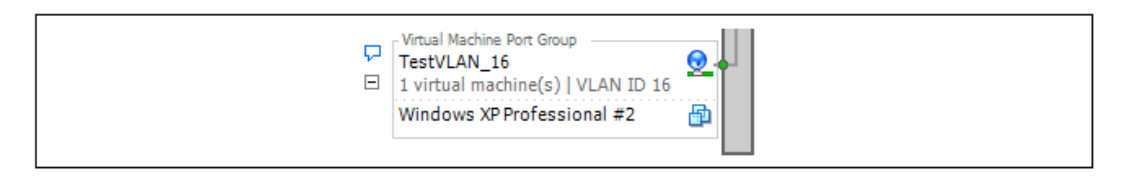

Below is a partial screenshot that shows the VLAN setup in cOS Core when viewed through the Web Interface. The virtual interface *If2* is connected to the virtual switch.

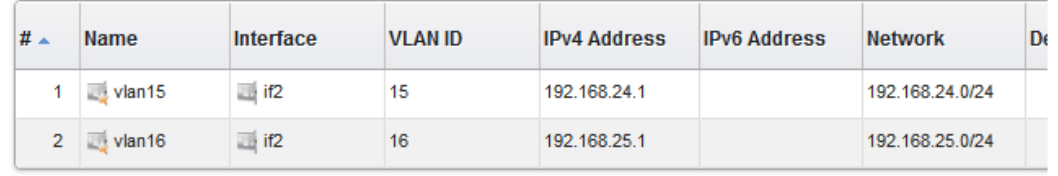

The IP addresses used for the VLANs, *192.168.24.1* and *192.168.25.1*, are randomly chosen internal IP addresses. The clients attached to VLAN *vlan15* must therefore be configured with the default gateway *192.168.24.1*. The clients on *vlan16* must have the default gateway *192.168.25.1*.

# **Advantages of this Approach**

The key advantage of this approach of using VLANs is that all traffic flow between the virtual machines and cOS Core occurs inside the virtual VMware network setup and none needs to leave the virtual environment to enter the "real world". This has clear benefits in terms of performance and control.

If Internet access is through the virtual Clavister Next Generation Firewall then that traffic would obviously leave the virtual environment.

# **VMware References**

VMware themselves discuss this approach under the paragraph heading *Fully Collapsed DMZ* in a VMware document entitled *DMZ Virtualization with VMware Infrastructure*. The approach is described as "*virtualizing the entire DMZ*".

# **Chapter 6: VMware HA Setup**

This section provides the extra information needed to correctly set up an HA cluster under VMware, where both Clavister Next Generation Firewalls in the cluster are running in separate VMware virtual machines.

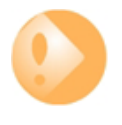

# *Important: Interface pairs should have matching bus, slot, port*

*In an HA cluster made up of two virtual Clavister Next Generation Firewalls, the bus, slot and port numbers of the two virtual interfaces in each HA interface pairing should be the same. If they are not, unexpected behavior could occur.*

The initial setup of the two separate Clavister Next Generation Firewalls is done as normal so they are initially working as separate units. Before running the *HA Setup Wizard* on each unit to create the HA cluster, it is first necessary to correctly configure the VMware virtual networking to emulate the hardware connections that would normally be present between the master and slave units.

The achieve this, create VMware separate *virtual switches* so that the pairs of matching interfaces from the firewalls in the cluster are connected together via a group in a virtual switch. Such switches **must** be set to operate in *promiscuous mode*.

In *promiscuous mode*, interfaces will not ignore a MAC address which is not the MAC address of the interface. Instead, all MAC addresses are recognized and the packets passed to cOS Core. This is critical in HA since traffic destined for the shared MAC address will be dropped if promiscuous mode is not enabled.

Promiscuous mode is enabled automatically by cOS Core on physical Ethernet interfaces. However, it must be enabled manually on virtual VMware interfaces since, by default, it is set to the *Reject* option.

Below is a screenshot which shows the setup in the *Configuration* section of the VMware infrastructure client for an ESXi server:

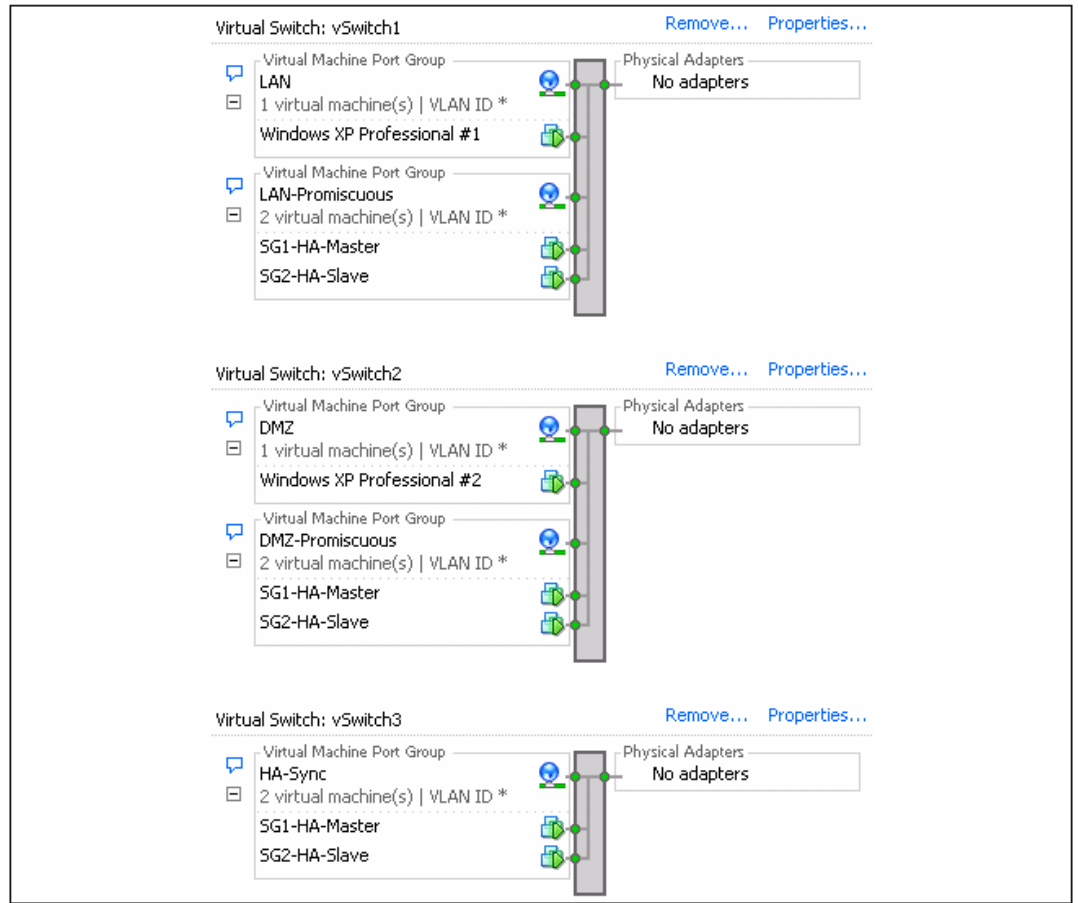

**Figure 6.1. VMware Virtual Switch Setup with HA**

The image shows the setup for virtual switches number 1 to 3. Virtual switch 0 is not shown since this is for the management workstation. The purpose of the 3 virtual switches is described next:

# *Switch 1*

If we look at *Switch 1* in the screenshot, there are two groups defined within the switch:

- The first is the *LAN* group which connects the normal networks outside the Clavister Next Generation Firewall to the **LAN** interface of the cluster.
- The second group is the *LAN-Promiscuous* group and this connects together the **LAN** interfaces on the two firewalls. As the group name indicates, this group must operate in *promiscuous mode* which means that the switch does not use ARP requests to determine which host is found on which interface. Instead, traffic is sent to all connected interfaces.

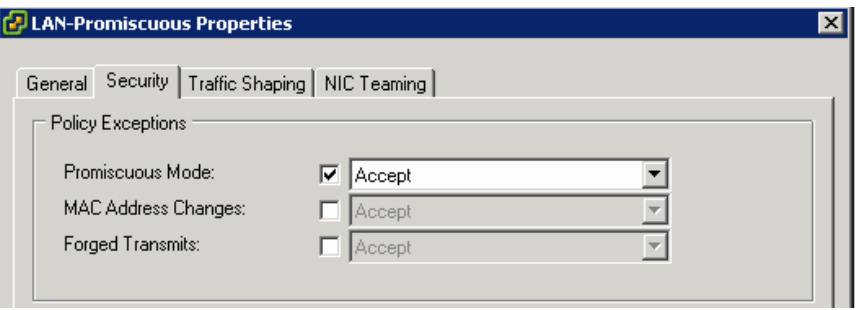

**Figure 6.2. Setting Promiscuous Mode in VMware**

# *Switch 2*

The structure of *Switch 2* is the same as *Switch 1* but this time it is the **DMZ** interfaces of the two firewalls which are being connected together in the second promiscuous group. The first group, again, is used for connection of external networks which will connect to the firewall via the **DMZ** interface of the cluster.

# *Switch 3*

*Switch 3* is a virtual switch with only one group. This is used to link together the *Sync* interfaces of each firewall.

# **Chapter 7: SR-IOV Setup**

#### **Overview**

*Single Root I/O Virtualization* (SR-IOV) is a specification that can allow direct access to an external PCI Ethernet interface by cOS Core running under VMware ESXi 5.1 or later. It is only available on Intel based hardware.

The direct access provided by SR-IOV can give dramatically higher traffic throughput capability for a virtual Clavister Next Generation Firewall since it circumvents the overhead involved with normal virtual interfaces. A disadvantage of using SR-IOV is the static nature of configurations that use it.

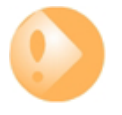

#### *Important: SR-IOV consumes an entire core*

*When SR-IOV is enabled, cOS Core will consume virtually all the resources of the processor core on which it runs. This is true even if cOS Core has no traffic load. The reason for this is that SR-IOV uses continuous interface polling to check for new traffic.*

# **SR-IOV Interfaces for cOS Core**

By default, cOS Core provides three virtual Ethernet ports with the logical cOS Core names **I1**, **I2** and **I3**. The setup procedure described in this section adds hardware PCI Ethernet ports as additional interfaces with logical cOS Core names**I4**, **I5** and so on.

Once the setup is complete, only traffic routed through these additional ports will benefit from the throughput increases provided by SR-IOV.

#### **Prerequisites for SR-IOV**

In order to make use of SR-IOV with cOS Core under VMware ESXi, the following is required:

- VMware ESXi release 5.1 or later.
- Support for IOMMU with IOMMU enabled in the BIOS.
- Hardware support for SR-IOV with Intel™ VT-d or AMD-Vi.
- Support for SR-IOV enabled in the BIOS.
- Available slots supporting PCI Express v2.0 (5.0GT/s) x8 Lanes with ARI and ACS.
• An Intel Ethernet Converged Network Adapter x520/X540 with Intel 82599 chipsets (10 Gb) or an Intel i350 adapter (1 Gb).

Set up of the hardware platform for virtualization is not discussed further here. For details on this subject refer to the Intel document entitled: *Using Intel Ethernet and the PCI-SIG Single Root I/O Virtualization (SR-IOV) and Sharing Specification on Red Hat Enterprise Linux* .

#### **Adding SR-IOV Interfaces**

The following are the steps for SR-IOV interface setup with cOS Core:

- 1. If it is running, stop the cOS Core virtual machine.
- 2. In the vSphere client, select **Edit virtual machine settings**.

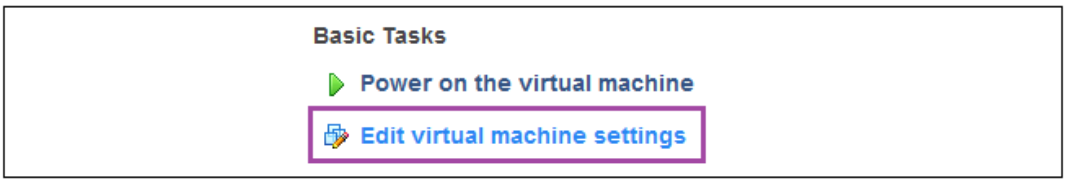

3. When the properties dialog appears, select the **Add** function.

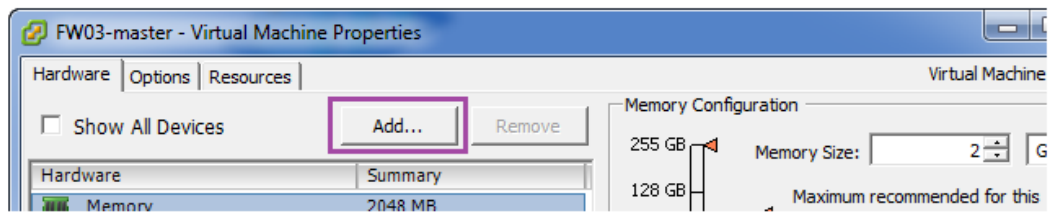

4. In the list of device types, choose **PCI Device** .

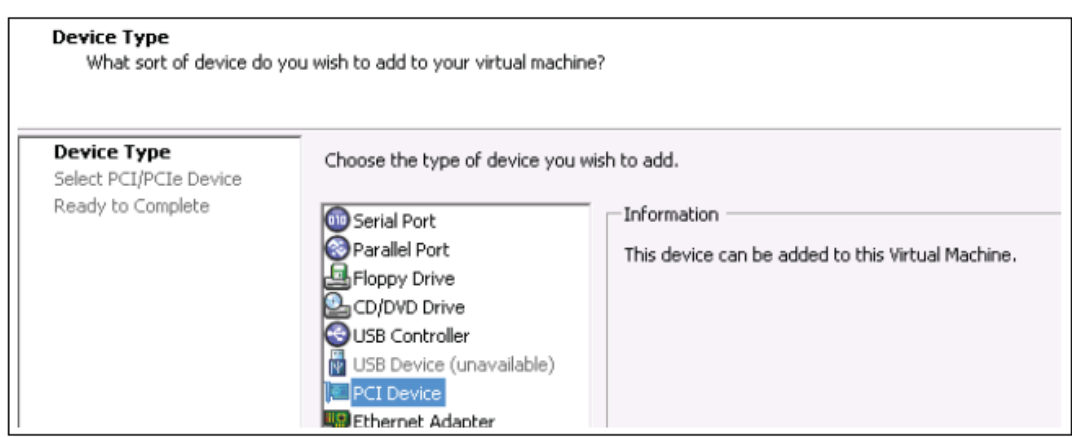

5. Now, select the PCI device itself. The two middle digits of the device's number on the left must be even for the first device (**10** in the screenshot below) and if added later, odd for the second device (**11** in the screenshot below).

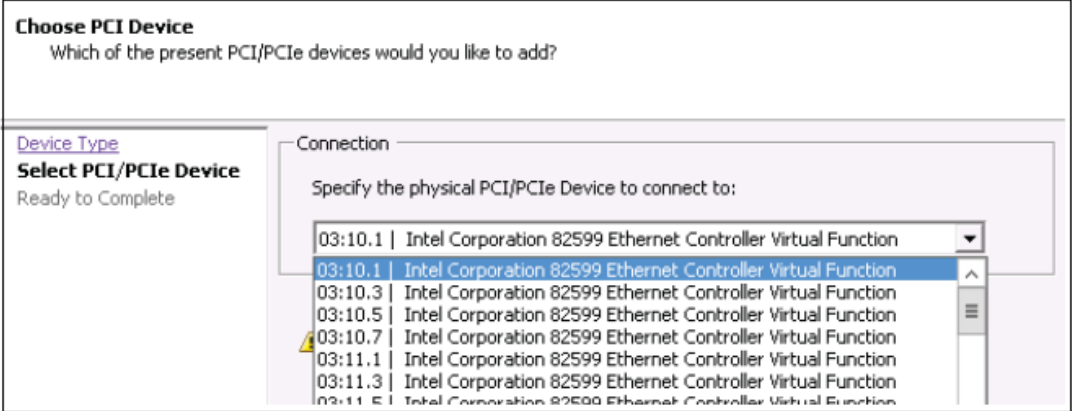

- 6. Select **Finish** when the addition is complete.
- 7. Repeat the above to add an additional PCI device.
- 8. Start cOS Core again and issue the following console CLI command:

```
Device:/> pciscan -cfgupdate
```
cOS Core will scan the available interfaces and include the added PCI interfaces into the configuration. Some example output is shown below.

9. Finally, save the configuration changes using the following commands:

```
Device:/> activate
Device:/> commit
```
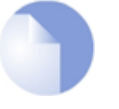

#### *Note: Do not preassign the SR-IOV MAC address*

*For any usage of SR-IOV interfaces with cOS Core, the MAC address should not be preassigned by the hypervisor so that it is fixed. This will prevent cOS Core from controlling the MAC address which can be needed in certain circumstances.*

#### **Achieving Maximum Throughput**

Once the SR-IOV interfaces exist as logical interfaces in cOS Core they can used for both receiving and sending in traffic as well as being part of rule sets and other cOS Core objects.

On order to reach much higher throughput speeds, traffic must both enter and leave the firewall via SR-IOV interfaces. Having the traffic enter or leave on a normal interface will create a bottleneck, reducing throughput back to non-SR-IOV speeds.

#### **Features Not Supported by SR-IOV Interfaces**

The following cOS Core features are not supported by SR-IOV interfaces:

- IPv6 is not supported.
- Proxy ARP/ND using XPUBLISH is not supported.
- OSPF is not supported.
- Multicast is not supported.

### **Chapter 8: FAQ**

This appendix collects together answers to a selection of *Frequently Asked Questions* that can be helpful in solving various issues with cOS Core running under VMware.

#### **Question Summary**

- **1.** The 2 hour cOS Core demo mode time limit has expired. What do I do?
- **2.** Are upgrades of cOS Core done differently under VMware?
- **3.** How do I release focus from the VMware console window?
- **4.** Do all my virtual interfaces have to be configured as E1000 NICs?
- **5.** How do I manage multiple virtual firewalls;?
- **6.** How do I separate different virtual networks?
- **7.** After restarting cOS Core, where is the new virtual network adapter that was added?
- **8.** How much increase in throughput can SR-IOV provide?

#### **Questions and Answers**

#### **1. The 2 hour cOS Core demo mode time limit has expired. What do I do?**

cOS Core will not respond after it enters *lockdown mode* after 2 hours and will consume all the VMware resources. In this situation, the VMware virtual machine must be stopped and then restarted so that cOS Core restarts and enters a new 2 hour evaluation period.

#### **2. Are upgrades of cOS Core done differently under VMware?**

No. cOS Core upgrades are performed under VMware just as they would be in non-VMware environments.

#### **3. How do I release focus from the VMware console window?**

VMware keeps focus in the console window. To click outside the console window, press the key combination **Ctrl-Alt** .

#### **4. Do all my virtual interfaces have to be configured as E1000 NICs?**

Yes. cOS Core will not work with virtual interfaces that are not configured as an E1000. Any added interfaces must be forced to be E1000.

#### **5. How do I manage multiple virtual firewalls?**

The IP address of the management virtual Ethernet interface for cOS Core must be different for the different virtual firewalls running under a single hypervisor.

#### **6. How do I separate different virtual networks?**

If different sets of virtual machines are connected to a virtual switch through different port groups, they can be separated by making them VLANs with different VLAN IDs. This is described further in *[Chapter 5, Separating VLANs](#page-64-0)*.

#### **7. After restarting cOS Core, where is the new virtual network adapter that was added?**

Go to *Virtual Machine Properties* in the VMware client and view the network adapter to verify that the checkbox *Connect at power on* is enabled before starting the virtual machine. If the added interface is still not detected by cOS Core, enter the CLI command:

Device:/> **pciscan –cfgupdate**

This will scan for any new interfaces. Then save the updated configuration with the command:

Device:/> **activate**

Followed by:

Device:/> **commit**

#### **8. How much increase in throughput can SR-IOV provide?**

The performance increase provided by SR-IOV can be dramatic if traffic both enters and leaves via SR-IOV interfaces. A quadrupling of maximum throughput is possible.

## **Appendix A: Windows 7 IP Setup**

If a PC running Microsoft Windows 7 is being used as the cOS Core management workstation, the computer's Ethernet interface connected to the Clavister Next Generation Firewall must be configured with an IP address which belongs to the network *192.168.1.0/24* and is different from the firewall's address of *192.168.1.1*.

The IP address *192.168.1.30* will be used for this purpose and the steps to set this up with Windows 7 are as follows:

- 1. Press the Windows **Start** button.
- 2. Select the **Control Panel** from the start menu.
- 3. Select **Network & Sharing Center** from the control panel.

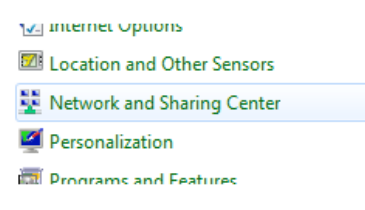

4. Select the **Change adapter settings** option.

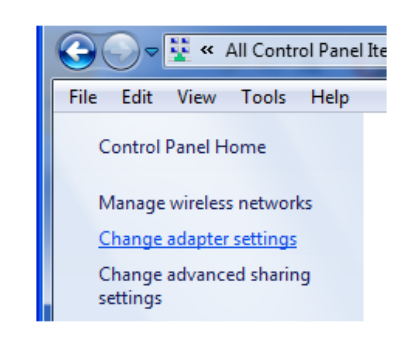

5. A list of adapters will appear and will include the Ethernet interfaces. Select the interface that will connect to the firewall.

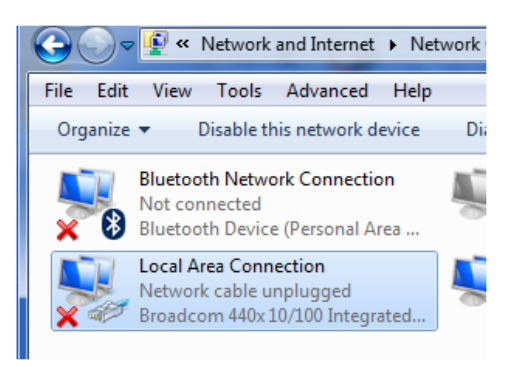

6. The properties for the selected interface will appear.

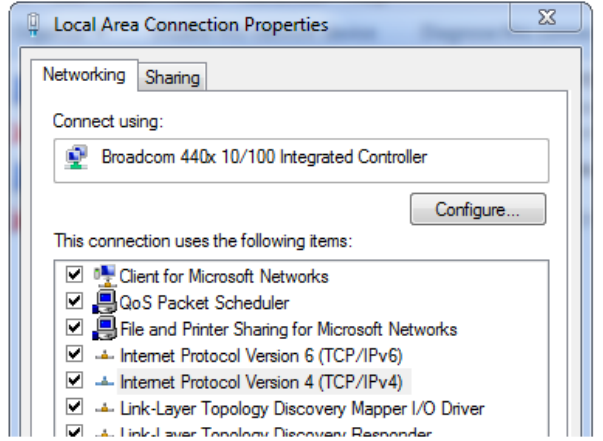

Select and display the properties for *Internet Protocol Version 4 (TCP/IPv4)*.

- 7. In the properties dialog, select the option **Use the following IP address** and enter the following values:
	- **IP Address:** *192.168.1.30*
	- **Subnet mask:** *255.255.255.0*
	- **Default gateway:** *192.168.1.1*

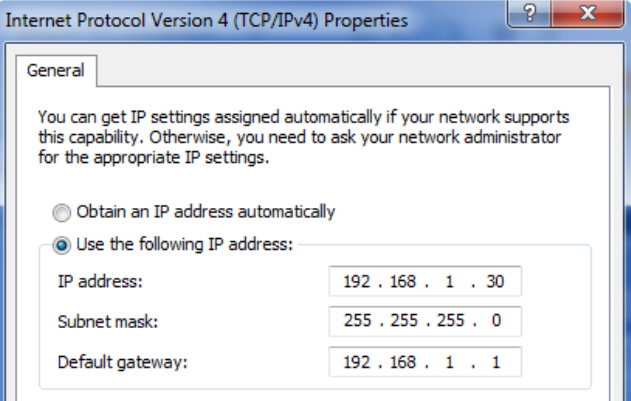

DNS addresses can be entered later once Internet access is established.

8. Click **OK** to close this dialog and close all the other dialogs opened since step **(1)**.

## **Appendix B: Windows 8/8.1/10 IP Setup**

If a computer running Windows is being used as the cOS Core management workstation and a DHCP server is not enabled on the cOS Core management interface, the management computer's Ethernet interface connected to the Clavister Next Generation Firewall should be configured with an IPv4 address which belongs to the network *192.168.1.0/24*. That address must be different from the firewall's default management interface address of *192.168.1.1*.

The IPv4 address *192.168.1.30* will be used for this purpose and the steps to set this up with Windows 8, 8.1 or 10 are as follows:

- 1. Open the Windows **Control Panel** (the *Category* view is assumed here).
- 2. Select **Network & Internet** from the control panel.

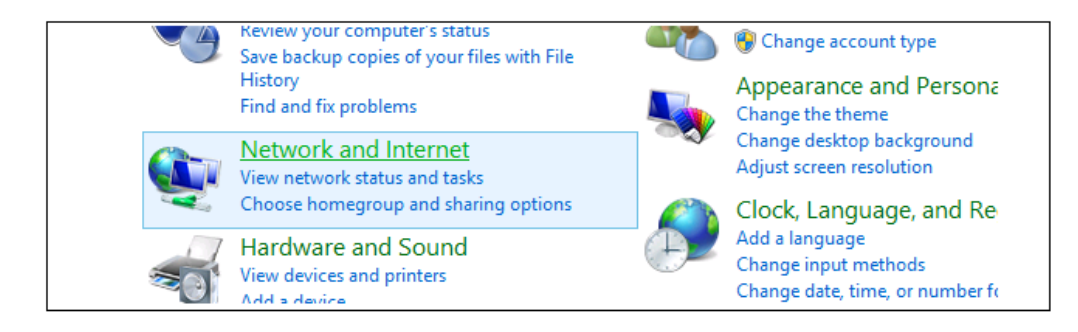

3. Then, select the **Network & Sharing Center** option.

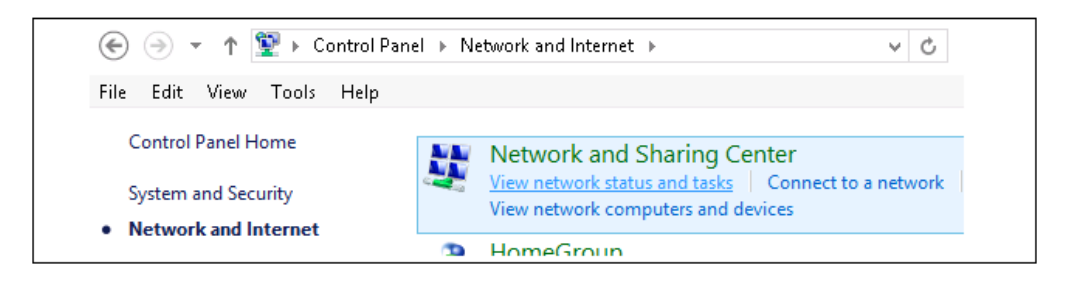

4. Now, select the **Change adapter settings** option.

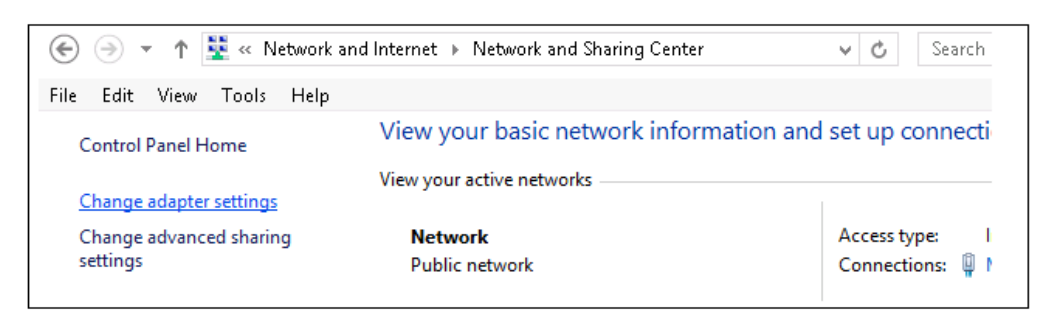

5. A list of adapters will appear and will include the Ethernet interfaces. Select the interface that will connect to the firewall.

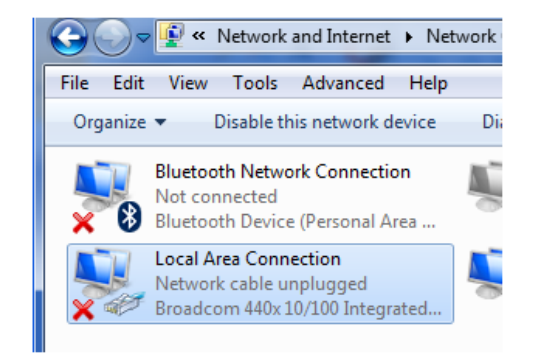

6. The properties for the selected interface will appear.

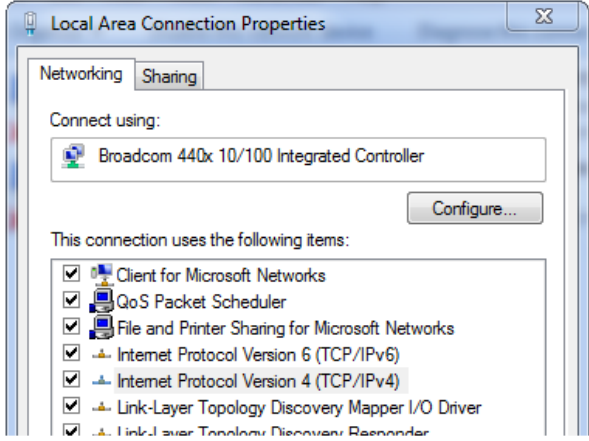

Select and display the properties for *Internet Protocol Version 4 (TCP/IPv4)*.

- 7. In the properties dialog, select the option **Use the following IP address** and enter the following values:
	- **IP Address:** *192.168.1.30*
	- **Subnet mask:** *255.255.255.0*
	- **Default gateway:** *192.168.1.1*

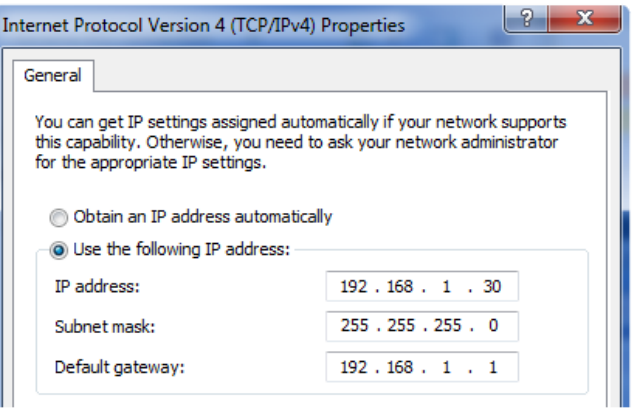

DNS addresses can be entered later once Internet access is established.

8. Click **OK** to close this dialog and close all the other dialogs opened since step **(1)**.

## **Appendix C: Apple Mac IP Setup**

An Apple Mac can be used as the management workstation for initial setup of a Clavister Next Generation Firewall. To do this, a selected Ethernet interface on the Mac must be configured correctly with a static IP. The setup steps for this with Mac OS X are:

- 1. Go to the **Apple Menu** and select **System Preferences**.
- 2. Click on **Network**.

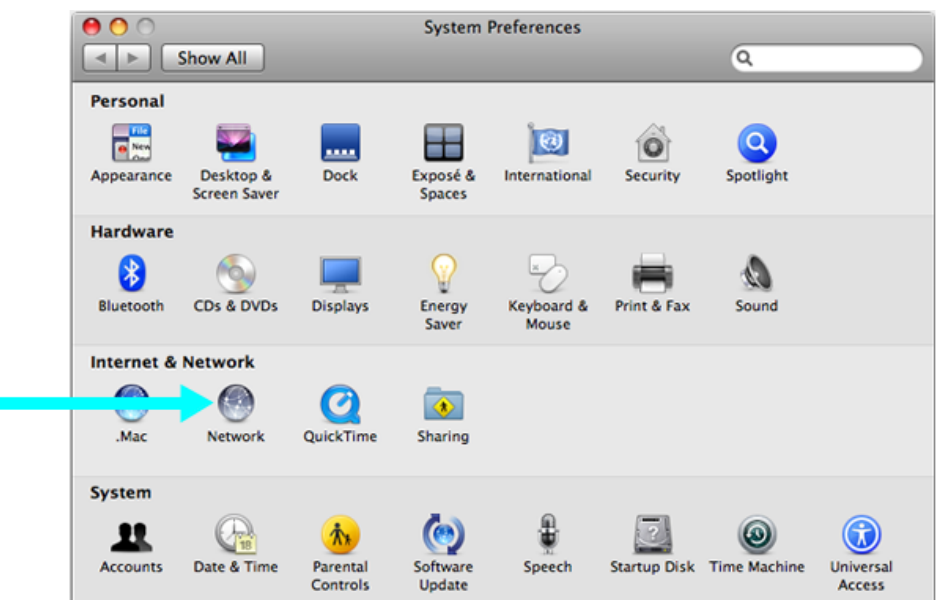

- 3. Select **Ethernet** from the left sidebar menu.
- 4. Select **Manually** in the **Configure** pull down menu.

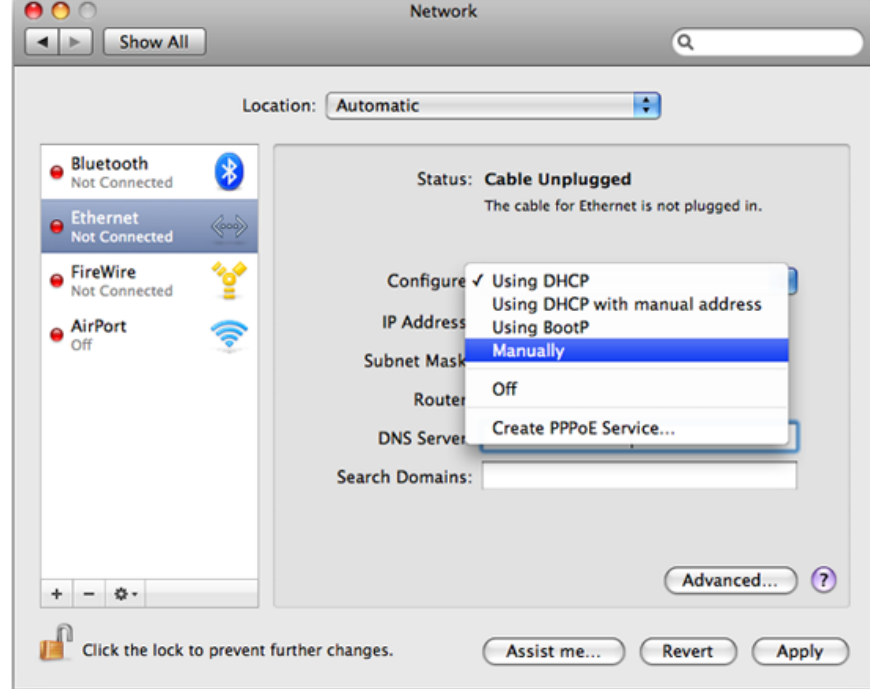

- 5. Now set the following values:
	- **IP Address:** *192.168.1.30*
	- **Subnet Mask:** *255.255.255.0*
	- **Router:** *192.168.1.1*

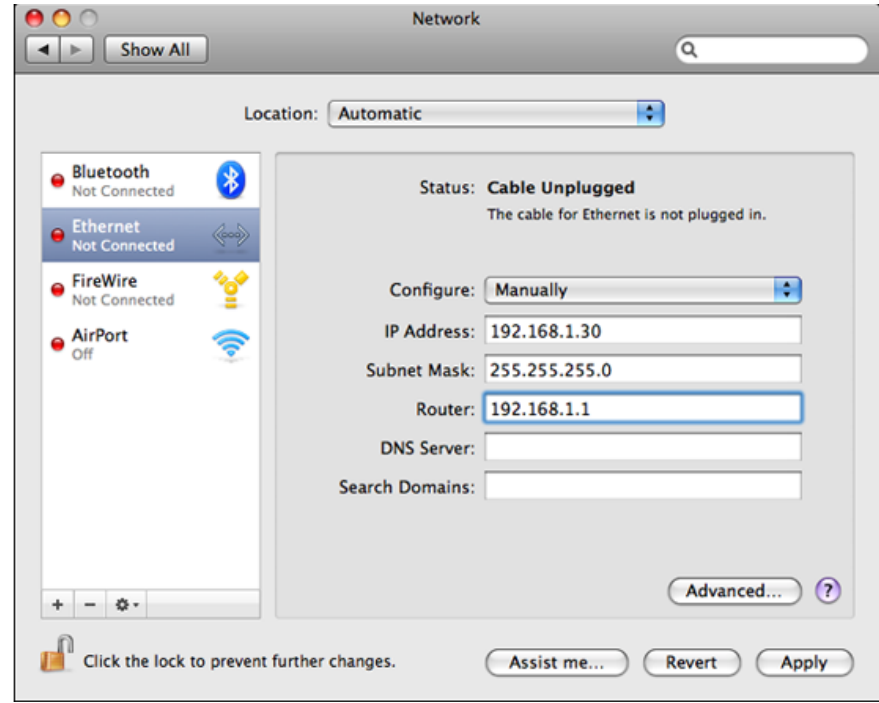

6. Click **Apply** to complete the static IP setup.

# CLaVISter. CONNECT. PROTECT

Clavister AB Sjögatan 6J SE-89160 Örnsköldsvik SWEDEN

Head office/Sales: +46-(0)660-299200 Customer support: +46-(0)660-297755

www.clavister.com